IBM Storwize Family Storage Replication Adapter Version 3.1.0

*User Guide*

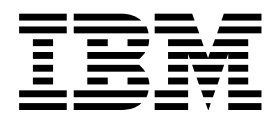

**Note** and the second contract of the second contract of the second contract of the second contract of the second contract of the second contract of the second contract of the second contract of the second contract of the

Before using this document and the product it supports, read the information in ["Notices" on page 39.](#page-48-0)

#### **Edition notice**

Publication number: SC27-4231-07. This edition applies to version 3.1.0 of the IBM Storwize Family Storage Replication Adapter and to all subsequent releases and modifications until otherwise indicated in a newer publication.

#### **© Copyright IBM Corporation 2010, 2015.**

US Government Users Restricted Rights – Use, duplication or disclosure restricted by GSA ADP Schedule Contract with IBM Corp.

## **Contents**

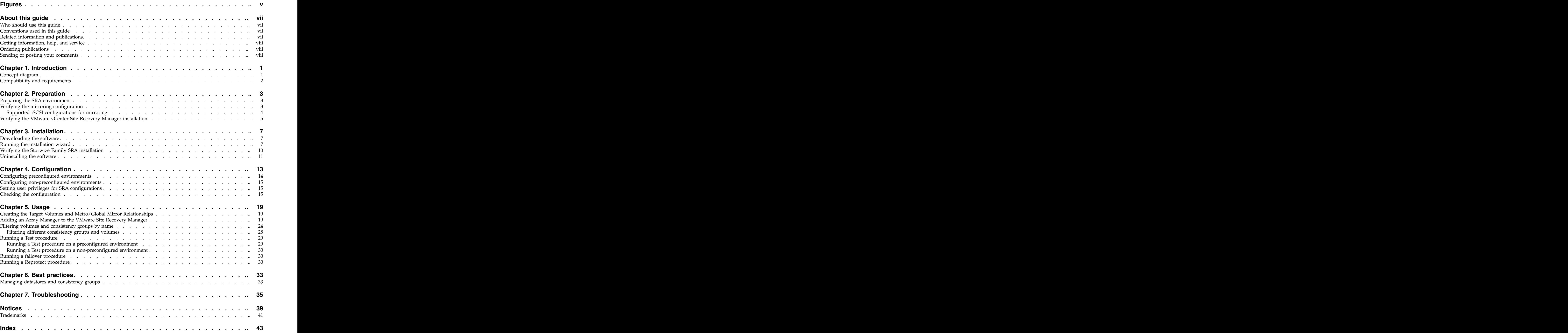

## <span id="page-4-0"></span>**Figures**

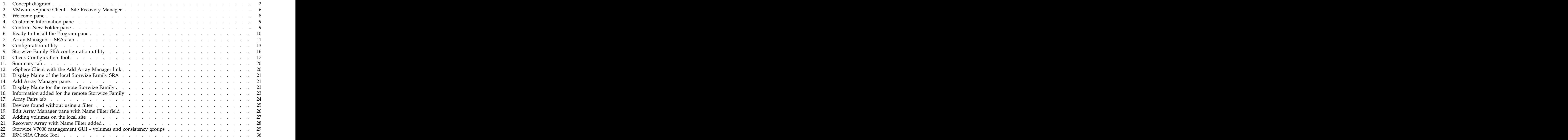

## <span id="page-6-0"></span>**About this guide**

This guide describes how to install, configure, and use the  $IBM^{\circ}$  Storwize<sup>®</sup> Family Storage Replication Adapter.

**Note:** Procedures in this guide include steps and screen captures that apply when using VMware vSphere Client. If you are using VMware vSphere Web Client, similar steps are applicable, except the step of logging in to vSphere Client. Procedures to which this note applies include:

- [Verifying the VMware vCenter Site Recovery Manager installation](#page-14-1)
- v [Verifying the Storwize Family SRA installation](#page-19-1)
- [Adding an Array Manager to the VMware Site Recovery](#page-28-1)
- [Manager Filtering volumes and consistency groups by name](#page-33-1)

### **Who should use this guide**

This guide is intended for system administrators or others who install and use the VMware Site Recovery Manager with the supported storage systems.

It is important to have an understanding of the following systems:

- v Storage area networks (SANs)
- SAN Volume Controller Metro/Global-Mirror Copy Services (for more information, see "Related information and publications")
- SAN Volume Controller Stretched Cluster
- v The capabilities of your storage system

### **Conventions used in this guide**

The notices that are used in this publication highlight key information.

**Note:** These notices provide important tips, guidance, or advice.

**Important:** These notices provide information or advice that might help you avoid inconvenient or difficult situations.

**Attention:** These notices indicate possible damage to programs, devices, or data. An attention notice appears before the instruction or situation in which damage can occur.

#### **Related information and publications**

You can find additional information and publications related to the IBM Storwize Family Storage Replication Adapter at the following websites:

- v [IBM Storage Host Software Solutions Information Center](http://publib.boulder.ibm.com/infocenter/strhosts/ic/index.jsp) (http:// publib.boulder.ibm.com/infocenter/strhosts/ic/index.jsp).
- v [IBM SAN Volume Controller Information Center](http://publib.boulder.ibm.com/infocenter/svc/ic/index.jps) (publib.boulder.ibm.com/ infocenter/svc/ic/index.jps).
- <span id="page-7-0"></span>• [SAN Volume Controller Best Practices and Performance Guidelines](http://www.redbooks.ibm.com/redbooks/pdfs/sg247521.pdf) (http://www.redbooks.ibm.com/redbooks/pdfs/sg247521.pdf)
- IBM Flex System® Information Center (publib.boulder.ibm.com/infocenter/ [Information Center](http://publib.boulder.ibm.com/infocenter/flexsys/information) (publib.boulder.ibm.com/infocenter/ flexsys/information)
- v [IBM Storwize V3700 Information Center](http://www.ibm.com/support/knowledgecenter/STLM5A/landing/V3700_welcome.html?lang=en) (ibm.com/support/knowledgecenter/ STLM5A/landing/V3700\_welcome.html)
- v [IBM Storwize V5000 Information Center](http://publib.boulder.ibm.com/infocenter/storwize/v5000_ic/index.jsp) (publib.boulder.ibm.com/infocenter/ storwize/v5000\_ic/index.jsp)
- [IBM Storwize V7000 Information Center](http://publib.boulder.ibm.com/infocenter/storwize/ic/index.jsp) (publib.boulder.ibm.com/infocenter/ storwize/ic/index.jsp)
- [IBM Storwize V7000 Unified Information Center](http://publib.boulder.ibm.com/infocenter/storwize/unified_ic/index.jsp) (publib.boulder.ibm.com/ infocenter/storwize/unified\_ic/index.jsp)
- IBM XIV<sup>®</sup> [Storage System Information Center](http://publib.boulder.ibm.com/infocenter/ibmxiv/r2) (publib.boulder.ibm.com/ infocenter/ibmxiv/r2)
- [VMware Documentation](http://www.vmware.com/support/pubs) (vmware.com/support/pubs)
- v [VMware Product Support](http://www.vmware.com/support) (vmware.com/support)
- [VMware Knowledge Base](http://kb.vmware.com) (kb.vmware.com)

#### **Getting information, help, and service**

If you need help, service, technical assistance, or seek more information about IBM products, there are various sources to assist you.

You can view the following websites to get information about IBM products and services and to find the latest technical information and support:

- [IBM website](http://www.ibm.com) (ibm.com $^{\circledR}$ )  $)$
- [IBM Support Portal website](http://www.ibm.com/storage/support) (www.ibm.com/storage/support)
- [IBM Directory of Worldwide Contacts website](http://www.ibm.com/planetwide) (www.ibm.com/planetwide)

#### **Ordering publications**

The IBM Publications Center is a worldwide central repository for IBM product publications and marketing material.

The [IBM Publications Center website](http://www.ibm.com/shop/publications/order/) (www.ibm.com/shop/publications/order/) offers customized search functions to help you find the publications that you need. Some publications are available for you to view or download at no charge. You can also order publications. The publications center displays prices in your local currency. The contract of the contract of the contract of the contract of the contract of the contract of the contract of the contract of the contract of the contract of the contract of the contract of the contract of the

#### **Sending or posting your comments**

Your feedback is important in helping to provide the most accurate and highest quality information.

#### **Procedure**

To submit any comments about this guide:

v Go to [IBM Knowledge Center](http://www.ibm.com/support/knowledgecenter/) (ibm.com/support/knowledgecenter), drill down to the relevant page, and then click the **Feedback** link that is located at the bottom of the page. The page of the page of  $\mathcal{L}$  is the page of the page of the page of the page of the page of the page of the page of the page of the page of the page of the page of the page of the page of the page o

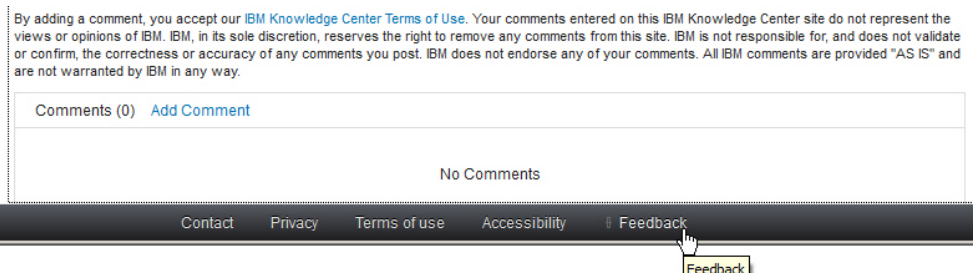

The feedback form is displayed and you can use it to enter and submit your comments privately.

- You can post a public comment on the Knowledge Center page that you are viewing, by clicking **Add Comment**. For this option, you must first log in to IBM Knowledge Center with your IBM ID.
- v You can send your comments by email to [starpubs@us.ibm.com.](mailto:starpubs@us.ibm.com) Be sure to include the following information:
	- Exact publication title and product version
	- Publication form number (for example: SC01-0001-01)
	- Page, table, or illustration numbers that you are commenting on
	- A detailed description of any information that should be changed

**Note:** When you send information to IBM, you grant IBM a nonexclusive right to use or distribute the information in any way it believes appropriate without incurring any obligation to you.

## <span id="page-10-0"></span>**Chapter 1. Introduction**

The IBM Storwize Family Storage Replication Adapter (SRA) is a software add-on that integrates with the VMware vCenter Site Recovery Manager (SRM) solution to run failovers together with supported storage systems.

The IBM Storwize Family SRA extends SRM capabilities and uses replication and mirroring as part of the SRM comprehensive Disaster Recovery Planning (DRP) solution. The contract of the contract of the contract of the contract of the contract of the contract of the contract of the contract of the contract of the contract of the contract of the contract of the contract of the

VMware administrators can automate the failover of storage systems at the protected (primary) SRM site to a recovery (secondary) SRM site. Immediately upon a failover, the VMware ESX/ESXi servers at the recovery SRM site initiate the replicated datastores on the mirrored volumes of the recovery storage system.

When the protected site is back online, you can run failback from the recovery site to the protected site by clicking **Reprotect** in the SRM.

**Note:** The supported storage systems for the Storwize Family SRA are listed in the release notes, and are referred throughout the documentation as "Storwize Family" or "storage systems."

#### **Concept diagram**

Storwize Family can use the IBM Storwize Family SRA add-on that works with each instance of VMware vCenter SRM (protected or recovery).

Figure [1 on page 2](#page-11-0) shows how an IBM SAN Volume Controller is integrated in a typical VMware SRM disaster recovery solution.

<span id="page-11-0"></span>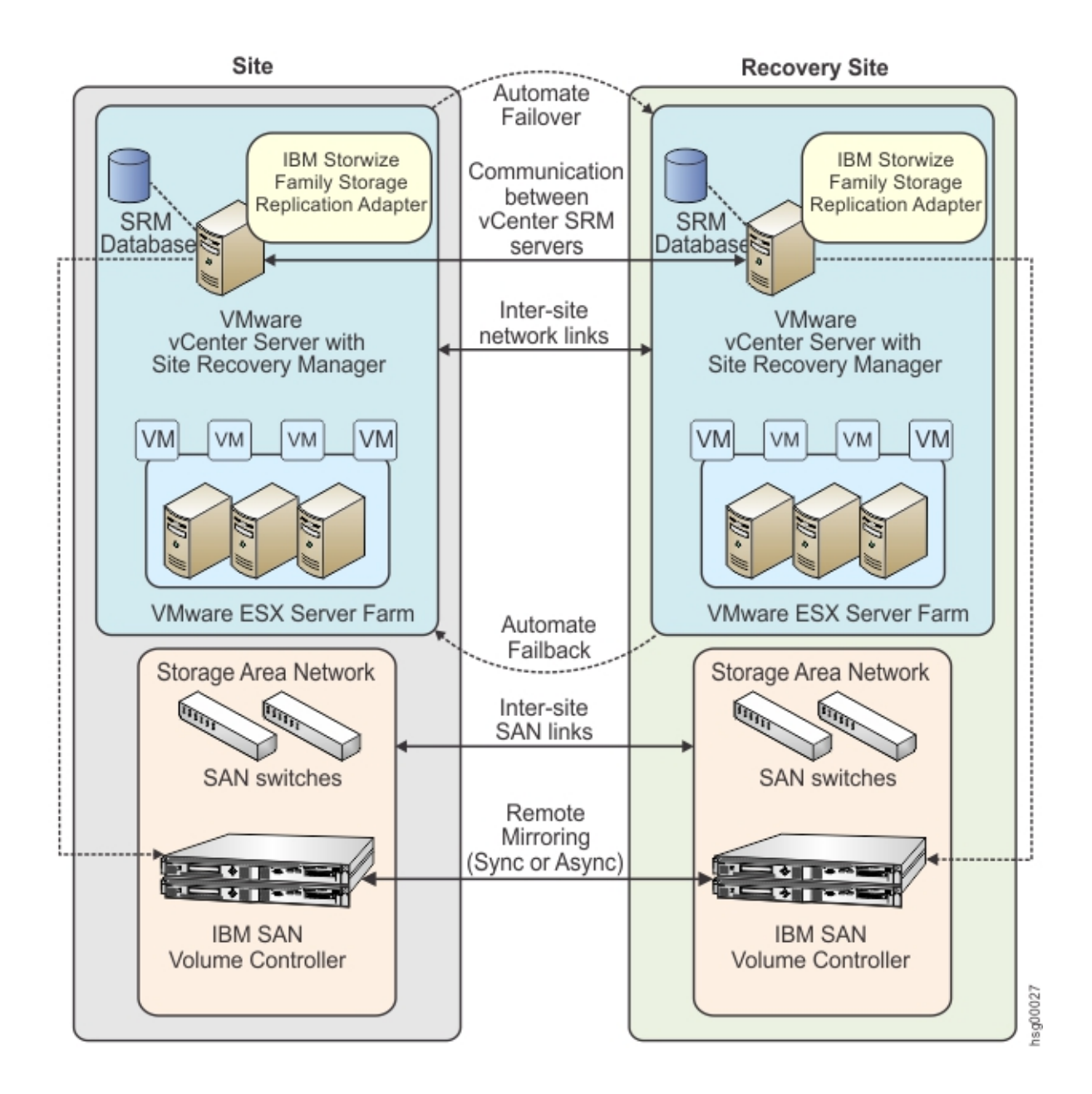

*Figure 1. Concept diagram*

#### **Compatibility and requirements**

For up-to-date information about the compatibility and requirements of the IBM Storwize Family SRA, see the latest release notes.

You can obtain the latest release notes on the [IBM Storage Host Software Solutions](http://pic.dhe.ibm.com/infocenter/strhosts/ic/index.jsp) [Information Center.](http://pic.dhe.ibm.com/infocenter/strhosts/ic/index.jsp)

**Note:** Refer to the relevant VMware documentation for information about how to install the compatible versions of vCenter Server, Site Recovery Manager, and vSphere Client. Also, refer to the latest installation and configuration instructions for VMware ESX and ESXi servers.

## <span id="page-12-0"></span>**Chapter 2. Preparation**

Depending on your specific site configuration, preparation is required as described in the following topics.

- v "Preparing the SRA environment"
- v "Verifying the mirroring configuration"
- v ["Verifying the VMware vCenter Site Recovery Manager installation" on page 5](#page-14-0)

#### **Preparing the SRA environment**

Before you install the IBM Storwize Family SRA, you must prepare the storage environment. **Exercía en la contrada de la contrada de la contrada de la contrada de la contrada de la contrada de la contrada de la contrada de la contrada de la contrada de la contrada de la contrada de la contrada de la** 

#### **Procedure**

- 1. Verify that the supported storage system microcode version is used (for information, refer to the release notes).
- 2. Create appropriate-sized target volumes on the recovery (secondary) site Storwize Family. If you are using the IBM SAN Volume Controller, create Metro/Global-Mirror relationships between the source and target volumes and add the relationships to consistency groups, as needed. If you are using IBM SVC Stretched Cluster, create appropriate-sized stretched volumes as needed.

**Note:** For more information about Metro/Global Mirror Copy Services, download the [IBM SAN Volume Controller Advanced Copy Services Implementation](http://www.redbooks.ibm.com/redbooks/pdfs/sg247574.pdf) PDF(http://www.redbooks.ibm.com/redbooks/pdfs/sg247574.pdf). For more information about IBM SVC Stretched Cluster[, click here.](http://www.redbooks.ibm.com/redbooks.nsf/searchsite?SearchView&query=stretched+AND+cluster)

3. Create a user on the Storwize Family with the appropriate privileges for the Storwize Family SRA. For SRA non-preconfigured settings, a user with "Administrator" or higher privilege is needed. For SRA preconfigured settings, a user with "CopyOperator" or higher privilege is needed.

**Important:** Use the same user name and password on both the protected (primary) and the recovery site.

**Note:** SRA only supports non-preconfigured settings for IBM SVC Stretched Cluster. The contract of the contract of the contract of the contract of the contract of the contract of the contract of the contract of the contract of the contract of the contract of the contract of the contract of the c

#### **Verifying the mirroring configuration**

All storage systems, volumes, and VMware ESX hosts at both sites must be properly connected to their remote counterparts and configured for site mirroring.

Before you install the IBM Storwize Family SRA, verify that the following prerequisites are completed:

• Your local Storwize Family at the protected (primary) site has mirroring connectivity with the target Storwize Family at the recovery (secondary) site. For IBM SVC Stretched Cluster, stretched volumes are created, and both copies of a stretched volume are online.

- <span id="page-13-0"></span>v The name of each Storwize Family is unique at both the protected and the recovery sites. The set of the set of the set of the set of the set of the set of the set of the set of the set of the set of the set of the set of the set of the set of the set of the set of the set of the set of the set
- v The target name of any target Storwize Family (remote copy system) is identical to the predefined System Name of that same remote Storwize Family.
- The storage pools that contain the replicated volumes at both the protected and recovery sites are sufficient for creating the snapshots of all replicated volumes concurrently.
- For non pre-configured environments, an extra space for Test Failover and Failover is necessary. Ensure that enough space is available in the pool for it.
- Remote copying is defined for all Storwize Family-based volumes that you intend to protect as part of your Disaster Recovery Plan (DRP). For IBM SVC Stretched Cluster, stretched volumes are created, and both copies of a stretched volume are online.
- Protected volumes are mapped to the protected VMware ESX hosts. For Stretched Cluster, the stretched volumes are mapped to both protected and recovery VMware ESX hosts.
- For non-preconfigured environments, the recovery Storwize Family-based volumes remain unmapped.
- The recovery VMware ESX/ESXi hosts are defined as Storwize Family hosts at the recovery site. For Stretched Cluster, the recovery VMware ESX/ESXi hosts are defined as storage hosts in SVC.
- Recovery VMware ESX/ESXi host ports are FC-zoned with the storage system at the recovery site, and are visible by that storage system.

**Attention:** Confirm with your storage administrator that all the requirements are met.

### **Supported iSCSI configurations for mirroring**

Single session or multi-session iSCSI configurations are supported for mirroring.

#### **Single-session configuration**

The following single-session configurations are supported:

- A VMware ESX server with one NIC port and a single IPv4 address space configured on it. At the same time, the Storwize Family has a single target IPv4 address space configured on an Ethernet port. This configuration results in a single path from the VMware ESX server to each iSCSI LUN.
- A VMware ESX server with one NIC port and a single IPv4 address space configured on it. At the same time, the Storwize Family has two target IPv4 address spaces configured on Ethernet ports, one on each node. This configuration results in two paths visible from the VMware ESX server to each iSCSI LUN.

#### **Multi-session configuration**

A maximum of four sessions are supported between a VMware ESXi Server and a Storwize Family node (canister). Therefore, a maximum of eight paths are available to the disk/LUN. For example, four paths or sessions are available to each Storwize Family node (canister) from the iSCSI Qualified Name (IQN) of each iSCSI initiator. **Note:** For more information about iSCSI host attachment of VMware hosts, see [Guidelines for the Attachment of VMware iSCSI Hosts to SAN Volume Controller](ftp://ftp.software.ibm.com/storage/san/sanvc/V6.3.0/VMware_iSCSI_Host_Attach_errata_V3.pdf) and Storwize V7000 – Errata. [and Storwize V7000 – Errata.](ftp://ftp.software.ibm.com/storage/san/sanvc/V6.3.0/VMware_iSCSI_Host_Attach_errata_V3.pdf)

### <span id="page-14-0"></span>**Verifying the VMware vCenter Site Recovery Manager installation**

<span id="page-14-1"></span>Before you install the IBM Storwize Family SRA, you must ensure that the VMware vCenter SRM is already installed and accessible at the protected (primary) site, in addition to at the recovery (secondary) site.

#### **About this task**

The following procedure includes steps and screen captures that apply when using VMware vSphere Client. If you are using VMware vSphere Web Client, similar steps are applicable, except the step of logging in to vSphere Client.

#### **Procedure**

1. Log in to VMware vSphere Client.

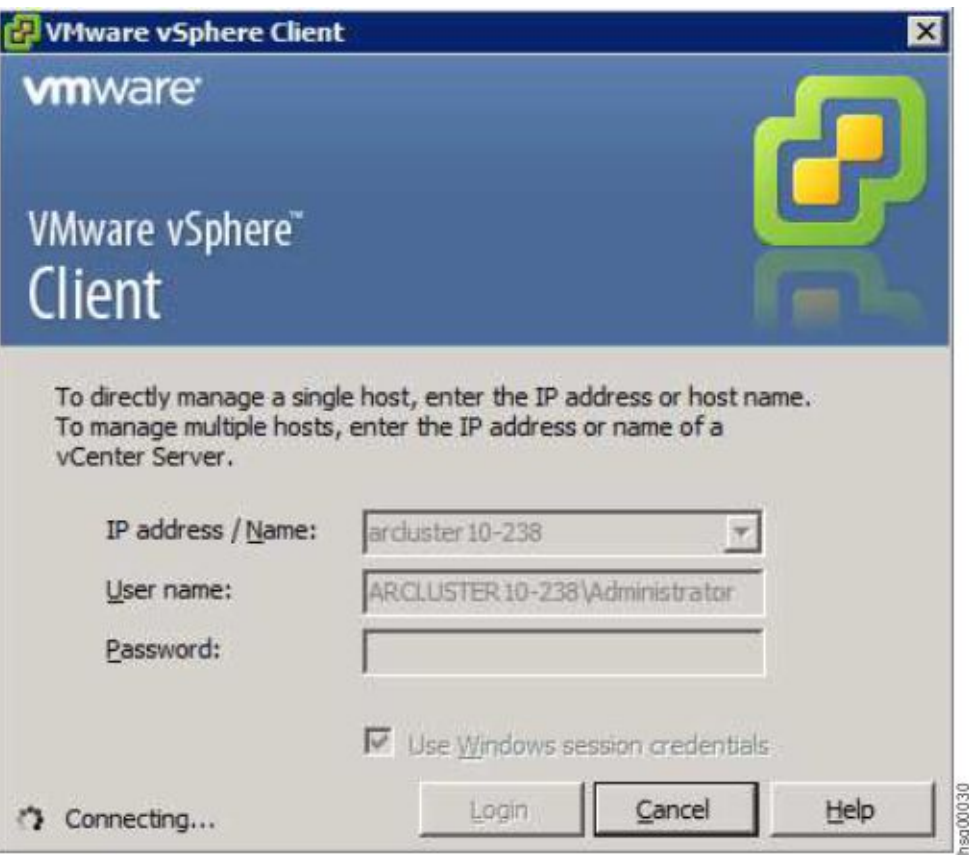

2. Go to the home page and check that the **Site Recovery** icon is displayed under **Solutions and Applications**

<span id="page-15-0"></span>

|                                   | VCSRM5PROTECTED - vSphere Client                      |                      |                                      |                               |                                            |                                     |                           |                                    |              | $-B \times$       |
|-----------------------------------|-------------------------------------------------------|----------------------|--------------------------------------|-------------------------------|--------------------------------------------|-------------------------------------|---------------------------|------------------------------------|--------------|-------------------|
|                                   | File Edit View Inventory Administration Plug-ins Help |                      |                                      |                               |                                            |                                     |                           |                                    |              |                   |
| G<br>$\square$                    | Home                                                  |                      |                                      |                               |                                            |                                     |                           | Search Inventory                   |              | $\mathbf{Q}$      |
| Inventory                         |                                                       |                      |                                      |                               |                                            |                                     |                           |                                    |              | $\blacktriangle$  |
|                                   | ñ1                                                    | 中                    | B                                    |                               |                                            |                                     |                           |                                    |              |                   |
| Search                            | Hosts and Clusters                                    | VMs and<br>Templates | Datastores and<br>Datastore Clusters | Networking                    |                                            |                                     |                           |                                    |              |                   |
| Administration                    |                                                       |                      |                                      |                               |                                            |                                     |                           |                                    |              |                   |
| 88                                | ×.<br>$\overline{a}$                                  | తాల                  | I                                    | P                             |                                            | B                                   | C٦Ø                       |                                    |              |                   |
| Roles                             | Sessions                                              | Licensing            | System Logs                          | vCenter Server<br>Settings    | Manager                                    | vCenter Solutions Storage Providers | vCenter Service<br>Status |                                    |              |                   |
| Management                        |                                                       |                      |                                      |                               |                                            |                                     |                           |                                    |              |                   |
| 76                                | <b>IIA</b>                                            | $\mathcal{U}$        | 零                                    | S                             | 垦                                          |                                     |                           |                                    |              |                   |
| Scheduled Tasks                   | Events                                                | Maps                 | Host Profiles                        | VM Storage<br><b>Profiles</b> | Customization<br>Specifications<br>Manager |                                     |                           |                                    |              |                   |
| <b>Solutions and Applications</b> |                                                       |                      |                                      |                               |                                            |                                     |                           |                                    |              |                   |
| <b>Redistribution</b>             |                                                       |                      |                                      |                               |                                            |                                     |                           |                                    |              |                   |
| Site Recovery                     |                                                       |                      |                                      |                               |                                            |                                     |                           |                                    |              | $\blacksquare$    |
| <b>Recent Tasks</b>               |                                                       |                      |                                      |                               |                                            |                                     |                           | Name, Target or Status contains: * |              | $\times$<br>Clear |
| Name                              |                                                       | Target               |                                      |                               |                                            | Status                              |                           | Details                            | Initiated by | vCenter Server    |
|                                   |                                                       |                      |                                      |                               |                                            |                                     |                           |                                    |              |                   |
| $\left  \cdot \right $            |                                                       |                      |                                      |                               |                                            |                                     |                           |                                    |              | $\overline{ }$    |

**Note:** For more information on how to install VMware Virtual Center Server and Site Recovery Manager Plug-in, refer to the *VMware Virtual Center installation and Figure 2. VMware vSphere Client – Site Recovery Manager*<br> **Administration on how to install VMware Virtual Center Server and<br>
Site Recovery Manager Plug-in, refer to the** *VMware Virtual Center installation and***<br>** *administ* 

## <span id="page-16-0"></span>**Chapter 3. Installation**

After you finish the required preparation, you can install the IBM Storwize Family SRA.

This chapter describes:

- v "Downloading the software"
- v "Running the installation wizard"
- v ["Verifying the Storwize Family SRA installation" on page 10](#page-19-0)
- v ["Uninstalling the software" on page 11](#page-20-0)

#### **Downloading the software**

You can download the IBM Storwize Family SRA from the VMware website.

<http://www.vmware.com/go/download-srm>

### **Running the installation wizard**

The installation wizard can help you to install the IBM Storwize Family SRA software. The contract of the contract of the contract of the contract of the contract of the contract of the contract of the contract of the contract of the contract of the contract of the contract of the contract of the

#### **Before you begin**

If you are upgrading to version 3.1.0, it is suggested that you uninstall your current version before installing version 3.1.0. You must satisfy all of the prerequisites that are listed in Chapter [2, "Preparation," on page 3](#page-12-0) before you start the installation. The intervals of the set of the set of the set of the set of the set of the set of the set of the set of the set of the set of the set of the set of the set of the set of the set of the set of the set of

#### **Procedure**

Complete the following steps to install the IBM Storwize Family SRA software on the Windows server:

- 1. Log on to the Windows server as an administrator.
- 2. Double-click the IBMSVCSRA.exe file that you extracted from the downloaded compressed file archive. The Welcome pane is displayed.

<span id="page-17-0"></span>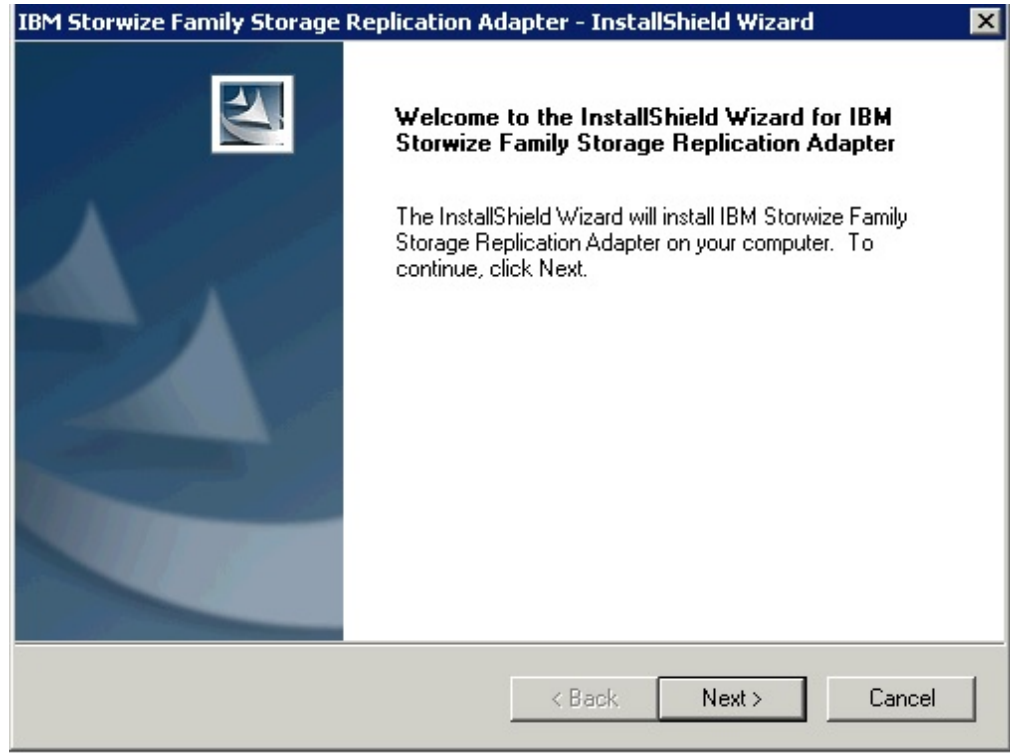

- 3. Click **Next**. The License agreement pane is displayed. You can click **Cancel** at any time to exit the installation.
- 4. Read the license agreement information. Select the **I accept the terms of the license agreement** option and click **Next**. If you do not accept the terms of the agreement, you cannot continue with the installation. Figure 3. Welcome pane<br>
3. Click Next. The License agreement pane is displayed. You can click Cancel at<br>
any time to exit the installation.<br>
4. Read the license agreement information. Select the **I** accept the terms of the
- 

<span id="page-18-0"></span>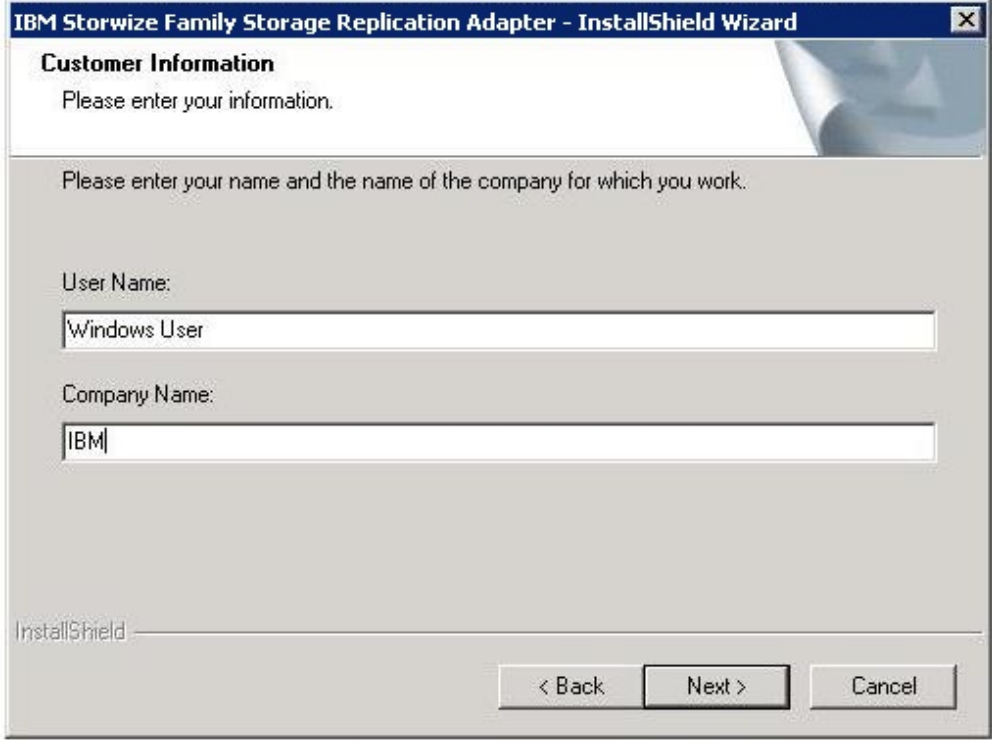

6. On the **Confirm New Folder** pane, the installation location is displayed. Click **Yes** to allow the installer to create the destination folder. If you do not agree with the installation location, click **No**.

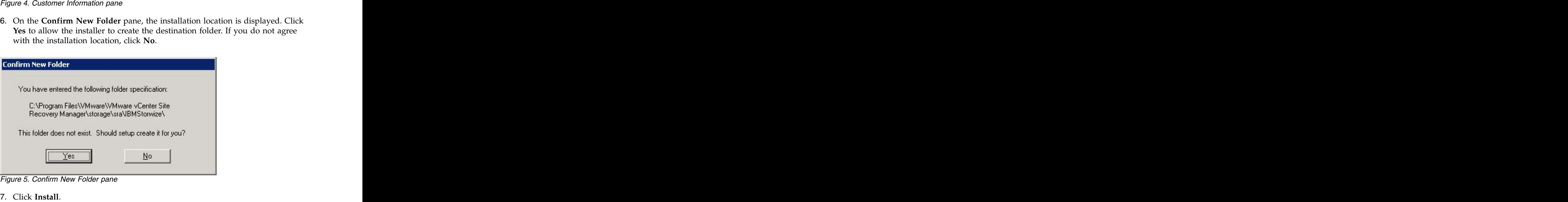

*Figure 5. Confirm New Folder pane*

<span id="page-19-0"></span>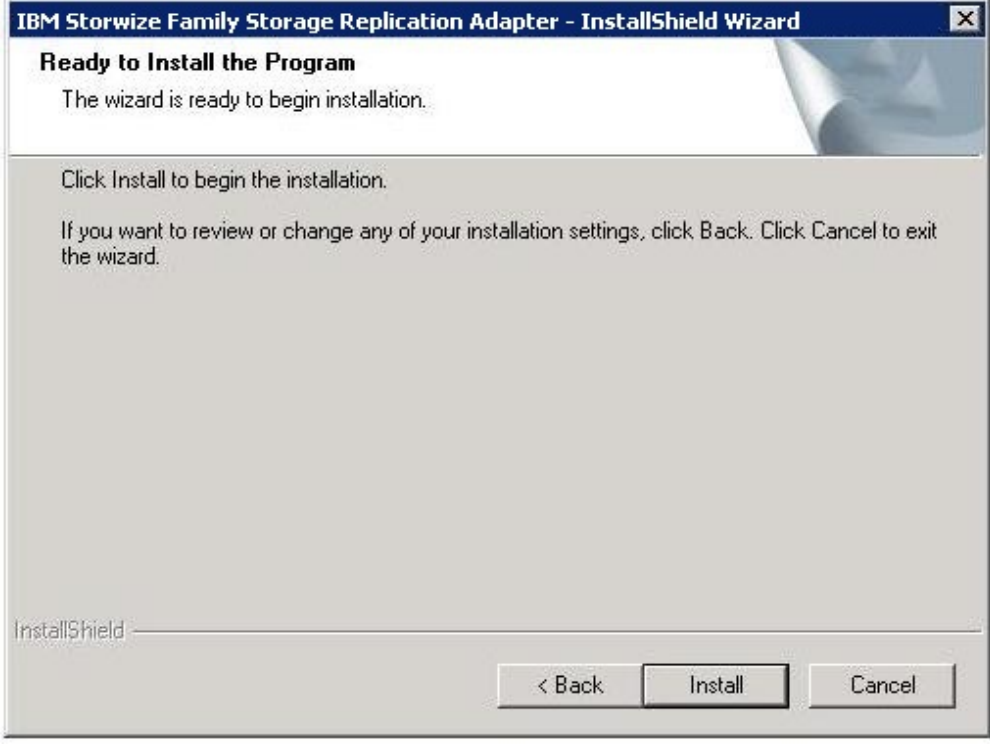

*Figure 6. Ready to Install the Program pane*

<span id="page-19-1"></span>8. Click **Finish** when the installation process completes.

## **Verifying the Storwize Family SRA installation**

After the installation, verify that the IBM Storwize Family SRA is properly installed.

#### **About this task**

The following procedure includes steps and screen captures that apply when using VMware vSphere Client. If you are using VMware vSphere Web Client, similar steps are applicable. The state of the state of the state of the state of the state of the state of the state of the state of the state of the state of the state of the state of the state of the state of the state of the s

#### **Procedure**

- 1. In the VMware vSphere client, click **Site Recovery** > **Array Managers**.
- 2. Click the top hierarchy of a listed array, and then click the **SRAs** tab.

<span id="page-20-0"></span>

| <b>Array Managers</b>                  |               | Site Recovery for 9.151.162.88 (Local)                                                 |                                                                                                    |  |  |  |  |  |  |
|----------------------------------------|---------------|----------------------------------------------------------------------------------------|----------------------------------------------------------------------------------------------------|--|--|--|--|--|--|
| Name                                   | <b>Status</b> | Getting Started Summary SRAS Permissions                                               |                                                                                                    |  |  |  |  |  |  |
| Site Recovery for 9.151.162.88 (Local) |               |                                                                                        |                                                                                                    |  |  |  |  |  |  |
| hostdev2c                              |               | <b>Rescan SRAs</b><br>How do I download an approved Storage Replication Adapter (SRA)? |                                                                                                    |  |  |  |  |  |  |
| hostdev3a                              |               |                                                                                        |                                                                                                    |  |  |  |  |  |  |
| hostdev3d                              |               | <b>IBM XIV SRA</b>                                                                     |                                                                                                    |  |  |  |  |  |  |
| Site Recovery for 9.151.161.233        |               | SRA:                                                                                   | <b>IBM XIV SRA</b>                                                                                                  |  |  |  |  |  |  |
| hostdev21a                             |               | Status:                                                                                | OK                                                                                                    |  |  |  |  |  |  |
| hostdev3a                              |               | Version:                                                                               | 2.2.0                                                                                                    |  |  |  |  |  |  |
| hostdev3d                              |               |                                                                                        |                                                                                                    |  |  |  |  |  |  |
|                                        |               | Vendor:                                                                                | IBM, Corp.                                                                                                    |  |  |  |  |  |  |
|                                        |               | Install location:                                                                      | C:/Program Files /VMware/VMware vCenter Site Recovery Manager/storage/sra/IBM XIV                                   |  |  |  |  |  |  |
|                                        |               | Vendor URL:                                                                            | http://publib.boulder.ibm.com/infocenter/ibmxiv/r2/index.jsp?topic=/com.ibm.help.xiv.doc/xiv_pubsrelatedinfoic.html |  |  |  |  |  |  |
|                                        |               | Supported array models:                                                                | IBM, Corp., IBM XIV 2810                                                                                            |  |  |  |  |  |  |
|                                        |               | Supported software:                                                                    | IBM XIV Remote Mirroring 10.2<br>IBM XIV Remote Mirroring 11.0                                                      |  |  |  |  |  |  |
|                                        |               |                                                                                        |                                                                                                    |  |  |  |  |  |  |

*Figure 7. Array Managers – SRAs tab*

3. Click **Rescan SRAs** and then verify that the correct IBM Storwize Family SRA version details are displayed.

## **Uninstalling the software**

You can uninstall the software by kicking off the installation file (IBMSVCSRA.exe).

#### **About this task**

If you are upgrading to the most recent version of the Storwize Family SRA, it is suggested that you uninstall your current version.

#### **Procedure**

Complete the following steps to uninstall the software:

- 1. Log on to the Windows server as the local administrator.
- 2. Select one of the following actions:
	- v Double-click the IBMSVCSRA.exe file and select **Remove**.
	- v Go to **Add/Remove Program** in the Windows Control pane to remove the software. The contract of the contract of the contract of the contract of the contract of the contract of the contract of the contract of the contract of the contract of the contract of the contract of the contract of the
- 3. Click **Finish**. If necessary, you are prompted to restart the system.

## <span id="page-22-0"></span>**Chapter 4. Configuration**

The Storwize Family SRA installation creates a shortcut named IBM Storwize Family SRA Configuration Utility.exe on the desktop.

**Important:** The configuration utility must be run on both the protected (primary) site and the recovery (secondary) site SRM host. The **Pre-Configured Env.** setting must be consistent for both sites.

Double-click the IBM Storwize Family SRA Configuration Utility.exe shortcut to open the configuration utility.

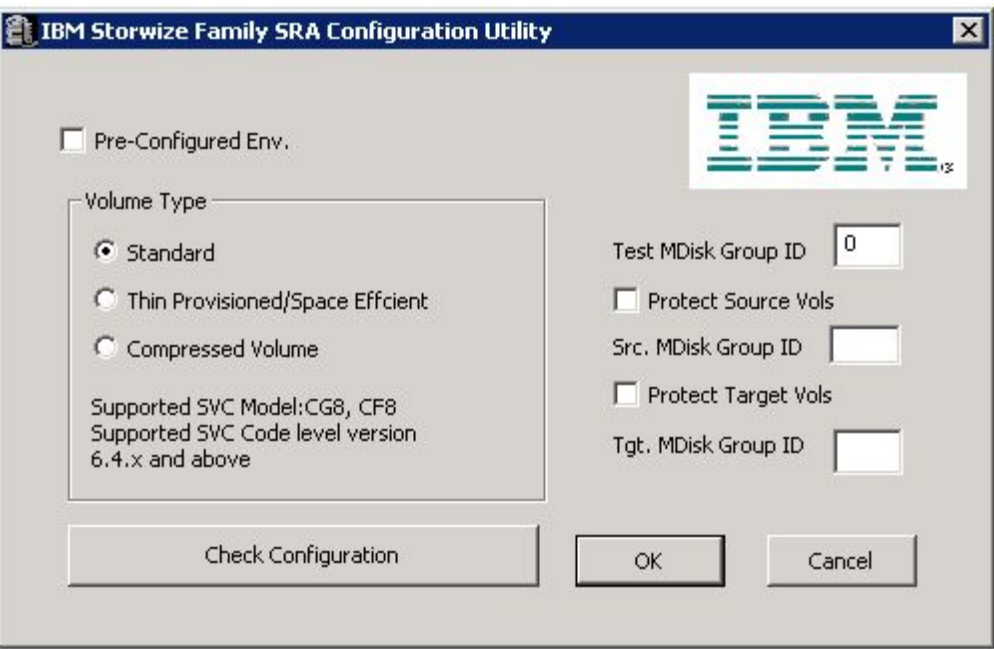

*Figure 8. Configuration utility*

VMware SRM version 5.0 and later provides two kinds of recoveries:

- Planned failover **but the set of the set of the set of the set of the set of the set of the set of the set of the set of the set of the set of the set of the set of the set of the set of the set of the set of the set of**
- Disaster recovery **but all the set of the set of the set of the set of the set of the set of the set of the set of the set of the set of the set of the set of the set of the set of the set of the set of the set of the se**

In both recovery scenarios, back up the source and target volumes. Instruct the Storwize Family SRA to create FlashCopy® backups of the remote copy source and target volumes by checking **Protect Source Vols** and **Protect Target Vols**.

**Note:** For IBM SVC Stretched Cluster, a stretched volume does not have source or target, so SRA will not create FlashCopy backups even by checking Protect Source Vols or Protect Target Vols.

Add the appropriate MDisk group IDs in the boxes before you promote target volumes to the VMware ESX server and recover VMs on them.

<span id="page-23-0"></span>**Note:** If the Storwize Family SRA fails to back up the source or target volumes, no warning message is displayed. Check the backups on the storage system or check the messages in the SRM log files.

- v For preconfigured environment configuration settings, see "Configuring preconfigured environments."
- v For non-preconfigured environment configuration settings, see ["Configuring](#page-24-0) [non-preconfigured environments" on page 15.](#page-24-0)
- To set user privileges, see ["Setting user privileges for SRA configurations" on](#page-24-0) [page 15.](#page-24-0)

#### **Configuring preconfigured environments**

If the **Pre-Configured Env** option is selected, some pre-configuration steps are necessary before Storwize Family SRA can function properly.

#### **About this task**

To complete these tasks you must use the storage system GUI or tools that are part of the storage system that you use.

**Note:** SRA does not support preconfigured mode for IBM SVC Stretched Cluster.

#### **Procedure**

- 1. Create an equal number of FlashCopy (target) volumes as the Remote Copy target volumes on the recovery (secondary) site storage system.
- 2. Create a background copy and incremental FlashCopy mapping between Remote Copy target volumes and the previously created FlashCopy target volumes on the recovery site storage system.
- 3. If the remote copies are in a consistency group, create a corresponding FlashCopy consistency group and configure the corresponding FlashCopy to the FlashCopy consistency group.
- 4. Map the Remote Copy target and FlashCopy target volumes to the recovery site vSphere servers. The servers of the servers of the servers of the servers of the servers of the servers of the servers of the servers of the servers of the servers of the servers of the servers of the servers of the server
- 5. Create an equal number of FlashCopy (target) volumes as the Remote Copy source volumes on the protected (primary) site storage system.
- 6. Create a background copy and incremental FlashCopy mapping between Remote Copy source volumes and the previously created FlashCopy target volumes on the protected site storage system.
- 7. If the remote copies are in a consistency group, create a corresponding FlashCopy consistency group and configure the corresponding FlashCopy to the FlashCopy consistency group.
- 8. Map the Remote Copy source and FlashCopy target volumes to the protected site vSphere servers. The servers of the servers of the servers of the servers of the servers of the servers of the servers of the servers of the servers of the servers of the servers of the servers of the servers of the s

#### **Note:**

- 1. FlashCopy configuration on the protected site is for the test recovery and recovery operation, after the **reprotect** operation on the recovery site.
- 2. FlashCopy (target) volumes are resynchronized during recovery.

### <span id="page-24-0"></span>**Configuring non-preconfigured environments**

With non-preconfigured mode, Storwize Family SRA creates volumes and FlashCopy and also attaches and detaches volumes to and from the host.

#### **Procedure**

- 1. Set the appropriate configuration settings:
	- **Test MDisk group ID**

Instructs Storwize Family SRA on which MDisk group on the recovery site storage system creates the FlashCopy (target) volumes during test recovery operations.

#### **Volume Type**

Select the volume type as Standard, Thin Provisioned (Space Efficient), or Compressed Volume depending on your requirement. Storwize Family SRA creates the same type of volume during test recovery or recovery. The contract of the contract of the contract of the contract of the contract of the contract of the contract of the contract of the contract of the contract of the contract of the contract of the contract of the

**Note:** If you back up remote copy source or target volumes during recovery, the **Src. MDisk Group ID** must be an MDisk group ID on the protected (primary) Storwize Family cluster. Likewise, on the recovery (secondary) site Storwize Family, the **Tgt. MDisk Group ID** must also be an MDisk group ID.

2. Click **OK** to confirm the selections or click **Cancel** to leave the selections unchanged. To confirm or change the options, restart the configuration utility by double-clicking the shortcut. The current selections are shown under Current Settings.

### **Setting user privileges for SRA configurations**

Setting the user privileges for Storwize Family SRA differs, depending on whether you have a pre-configured environment or a non-preconfigured environment.

#### **Preconfigured environment**

**CopyOperator** privilege is enough if you first create the needed volumes and map them to the recovery site VMware ESX servers.

**Non-preconfigured environment**

If the **Pre-Configured Env.** box is empty in the configuration utility, an **Administrator** privilege is necessary for Storwize Family SRA to complete the following tasks:

- Create the snapshot volumes and map the volumes to the VMware ESX servers at the recovery site.
- v Run test recovery operations.

**Important:** If the replicated targets are pre-mapped to the recovery site VMware ESX servers, a **CopyOperator** privilege is enough for recovery operations.

#### **Checking the configuration**

You can determine whether your configuration is correct from within the configuration utility.

### <span id="page-25-0"></span>**About this task**

The SRA Check Configuration tool reviews all remote copies that failover from the protected (primary) site to the recovery (secondary) site. The utility reviews each selected remote copy and determines its status.

**Note:** The SRA Check Tool does not support review of IBM SVC Stretched Cluster. The contract of the contract of the contract of the contract of the contract of the contract of the contract of the contract of the contract of the contract of the contract of the contract of the contract of the c

#### **Procedure**

1. Click the IBM Storwize Family SRA Configuration Utility.exe shortcut on the desktop.

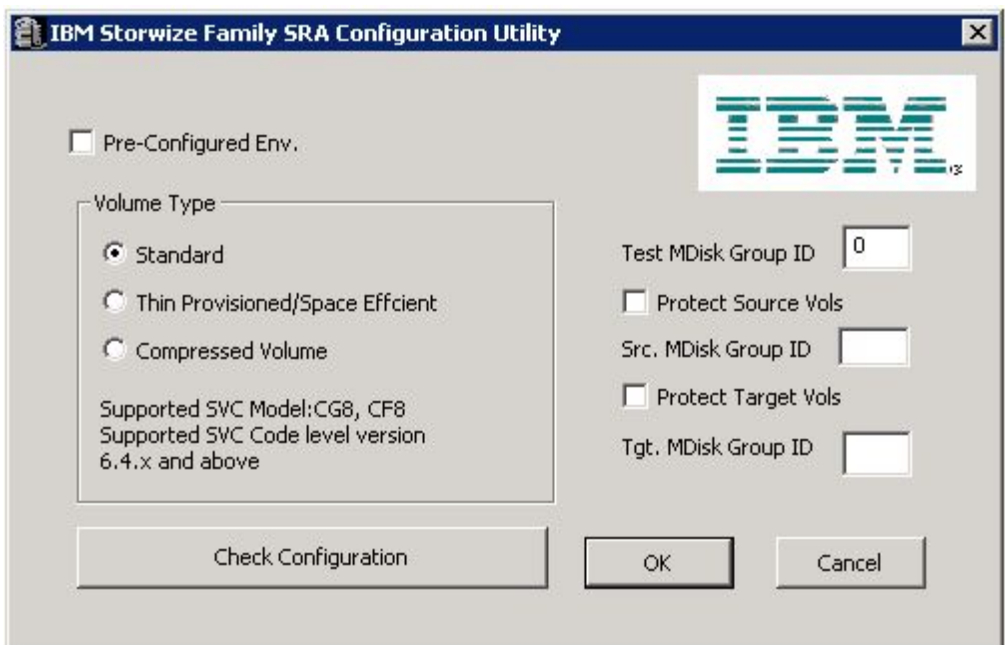

- 2. Click **Check Configuration**. The **IBM SRA Check Tool** window is displayed. 5. *Figure 9. Storwize Family SRA configuration utility*<br>2. Click Check Configuration. The IBM SRA Check Tool window is displayed.<br>3. Enter a user name and password for the local array and the peer array.
- 

<span id="page-26-0"></span>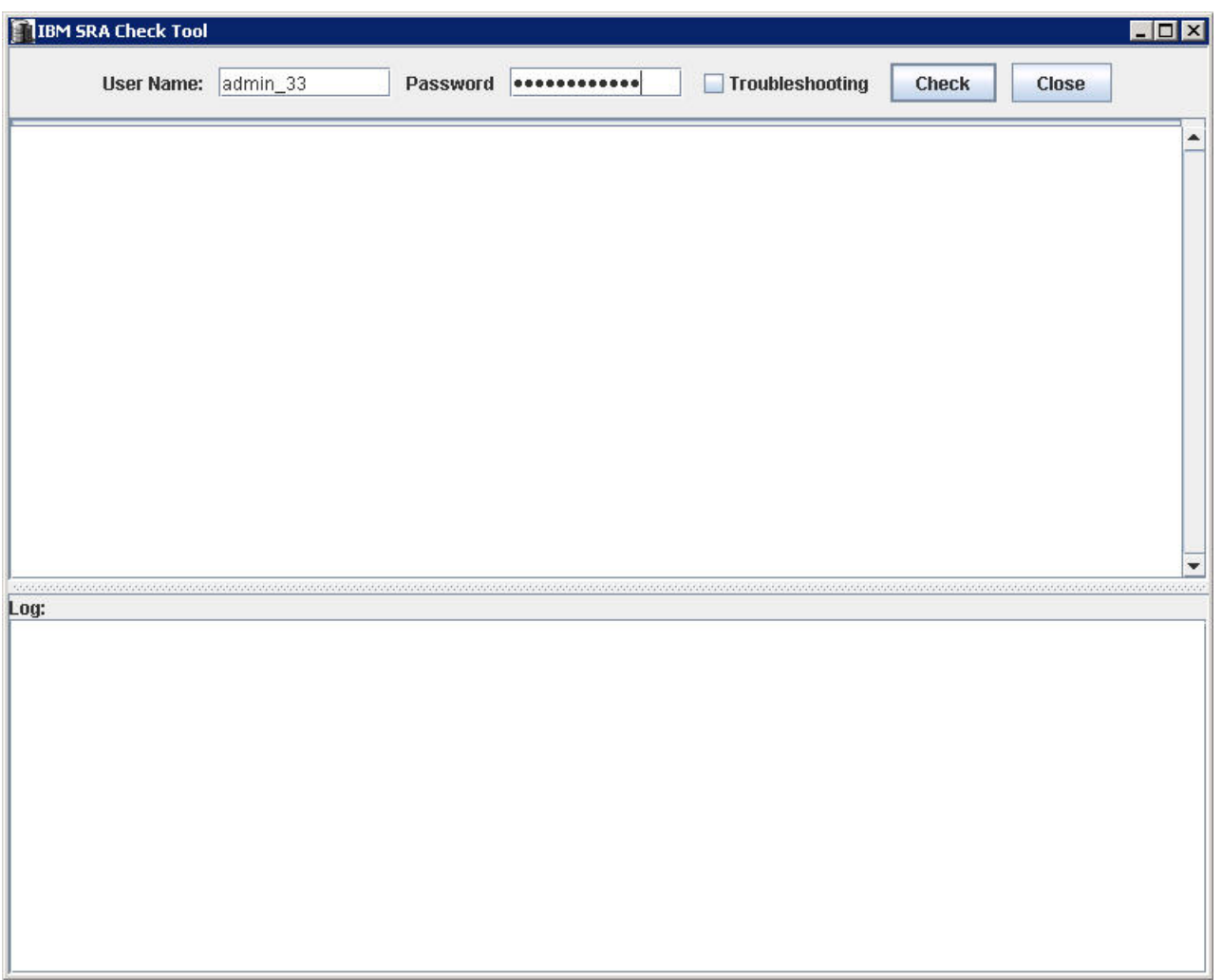

*Figure 10. Check Configuration Tool*

- 4. Click **Check** to start the status check.
- 5. When the utility finishes, click **Close**.
- 6. Enter a file name and click **Save** to save the log file.

#### **Results**

The log file is saved to the hard drive where it can be retrieved for analysis.

## <span id="page-28-0"></span>**Chapter 5. Usage**

Use the IBM Storwize Family SRA to run dependable Disaster Recovery Planning (DRP). The Storwize Family SRA also protects VMware sites with their storage system-based datastores.

This includes:

- v "Creating the Target Volumes and Metro/Global Mirror Relationships"
- "Adding an Array Manager to the VMware Site Recovery Manager"
- v ["Running a Test procedure" on page 29](#page-38-0)
- v ["Running a failover procedure" on page 30](#page-39-0)

#### **Creating the Target Volumes and Metro/Global Mirror Relationships**

You must create an equal number of target VDisks (for Metro/Global Mirror targets) and source VDisks on the recovery site Storwize Family.

#### **Important:**

- v Create Metro/Global Mirror relationships between the source and target VDisks and add them to consistency groups, as explained in ["Preparing the SRA](#page-12-0) [environment" on page 3.](#page-12-0)
- Before you use the Storwize Family SRA, make sure that the Metro/Global Mirror relationships and consistency groups are in a consistent synchronized state. The contract of the contract of the contract of the contract of the contract of the contract of the contract of the contract of the contract of the contract of the contract of the contract of the contract of the con
- For Stretched Cluster, make sure that the two copies of a stretched volume reside in different sites and that both copies are online.

#### **Adding an Array Manager to the VMware Site Recovery Manager**

<span id="page-28-1"></span>To add an array manager to VMware Site Recovery Manager, complete the following steps.

#### **About this task**

The following procedure includes steps and screen captures that apply when using VMware vSphere Client. If you are using VMware vSphere Web Client, similar steps are applicable.

#### **Procedure**

- 1. In the VMware vSphere client, click **Site Recovery** on the Home page.
- 2. Enter the Remote Virtual Center user name and password, when prompted, and click **OK**.
- 3. Ensure that the local and remote sites are connected. Confirm the connection by clicking the **Summary** tab in the inventory pane.
- 4. Click the **Array Managers** option on the inventory pane and select **Summary**.

<span id="page-29-0"></span>

| File Edit View Inventory Administration Plug-ins Help<br>G<br>$E^2$ |        |                                                                           |              |                       |                                                                                                    |  |                |                                    |                         |
|---------------------------------------------------------------------|--------|---------------------------------------------------------------------------|--------------|-----------------------|----------------------------------------------------------------------------------------------------|--|----------------|------------------------------------|-------------------------|
|                                                                     |        |                                                                           |              |                       |                                                                                                    |  |                |                                    |                         |
|                                                                     |        | Home b B Solutions and Applications b B Site Recovery b B WIN-9V07R52DAOF |              |                       |                                                                                                    |  |                | Search Inventory                   | Q                       |
| Configure Connection                                                |        |                                                                           |              |                       |                                                                                                    |  |                |                                    |                         |
| <b>Sites</b>                                                        |        | 9.115.246.140 (Local)                                                     |              |                       |                                                                                                    |  |                |                                    |                         |
| Name                                                                | Status |                                                                           |              |                       | Getting Started Summary Resource Mappings Folder Mappings Network Mappings Flaceholder Datastores Alarms Permissions |  |                |                                    |                         |
| 9.115.246.140 (Local)                                               |        |                                                                           |              |                       |                                                                                                    |  |                |                                    |                         |
| 9.115.246.141                                                       |        | <b>Summary</b>                                                            |              |                       | <b>Commands</b>                                                                                                    |  |                |                                    |                         |
|                                                                     |        | Name:                                                                     |              | 9.115.246.140 (Local) |                                                                                                    |  |                |                                    |                         |
|                                                                     |        | Status:                                                                   |              | Connected             |                                                                                                    |  |                |                                    | Configure Connection    |
|                                                                     |        |                                                                           |              |                       |                                                                                                    |  |                |                                    | <b>Break Connection</b> |
|                                                                     |        | vCenter Server:                                                           |              | 9.115.246.140:443     |                                                                                                    |  |                |                                    | Export System Logs      |
|                                                                     |        | SRM Server:                                                               |              | 9.115.246.140:8095    |                                                                                                    |  |                | Log Out                            |                         |
|                                                                     |        | SRM Plugin Build:                                                         |              | 1101560               |                                                                                                    |  |                |                                    |                         |
|                                                                     |        | SRM Server Build:                                                         |              | 1101560               |                                                                                                    |  |                |                                    |                         |
|                                                                     |        |                                                                           |              |                       |                                                                                                    |  |                |                                    |                         |
| Sites                                                               |        |                                                                           |              |                       |                                                                                                    |  |                |                                    |                         |
| Array Managers                                                      |        |                                                                           |              |                       |                                                                                                    |  |                |                                    |                         |
| Protection Groups                                                   |        |                                                                           |              |                       |                                                                                                    |  |                |                                    |                         |
| Recovery Plans                                                      |        |                                                                           |              |                       |                                                                                                    |  |                |                                    |                         |
| <b>Recent Tasks</b>                                                 |        |                                                                           |              |                       |                                                                                                    |  |                | Name, Target or Status contains: * | Clear X                 |
| Name                                                                | Target | Details<br>Status                                                         | Initiated by | vCenter Server        | Requested Start Ti ~ Start Time                                                                                      |  | Completed Time |                                    |                         |

5. Select the local site on the inventory pane and click **Add Array Manager**.

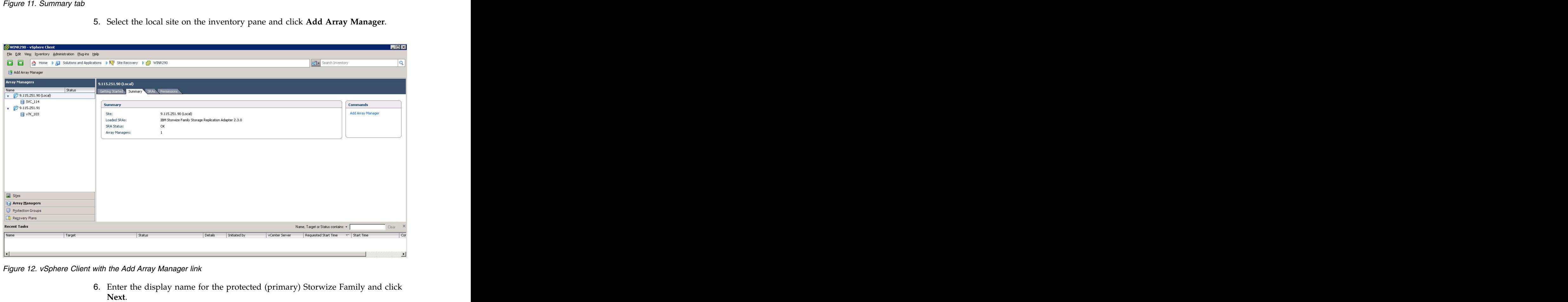

*Figure 12. vSphere Client with the Add Array Manager link*

6. Enter the display name for the protected (primary) Storwize Family and click

<span id="page-30-0"></span>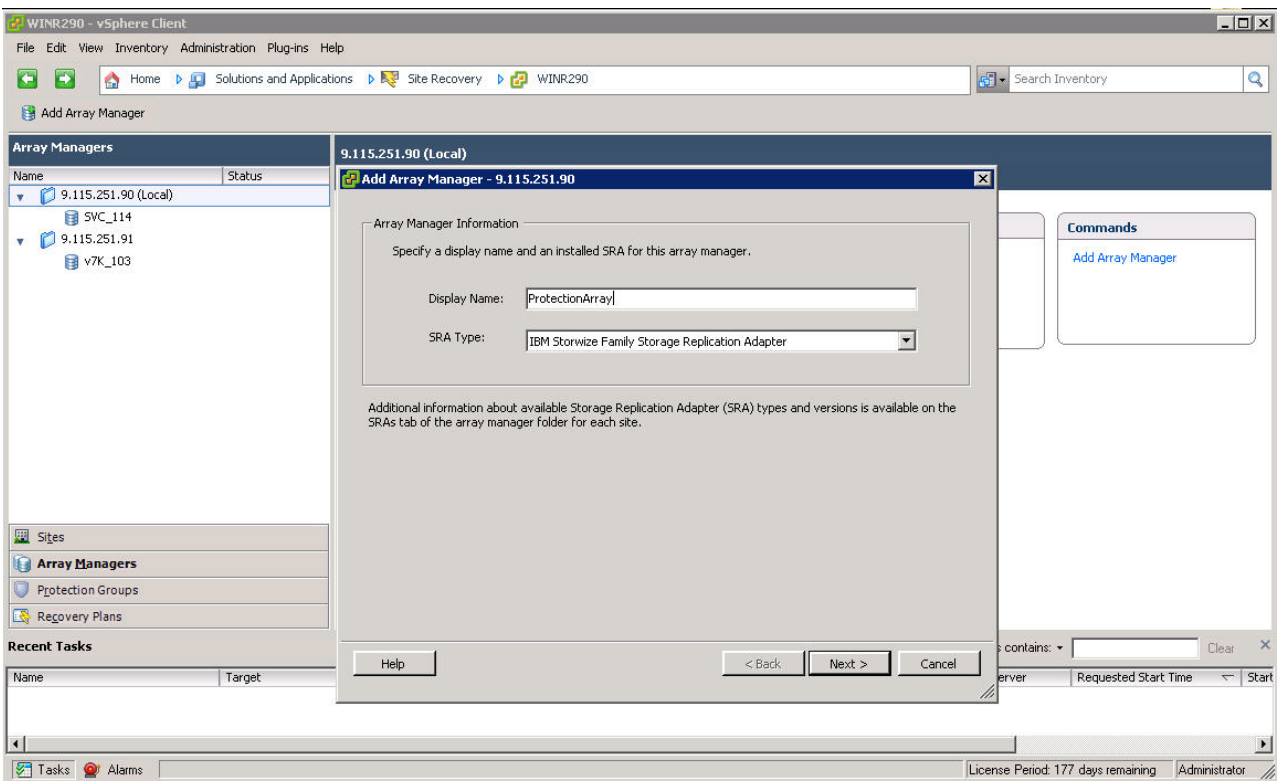

*Figure 13. Display Name of the local Storwize Family SRA*

7. Enter the array manager information in the **Add Array Manager** pane.

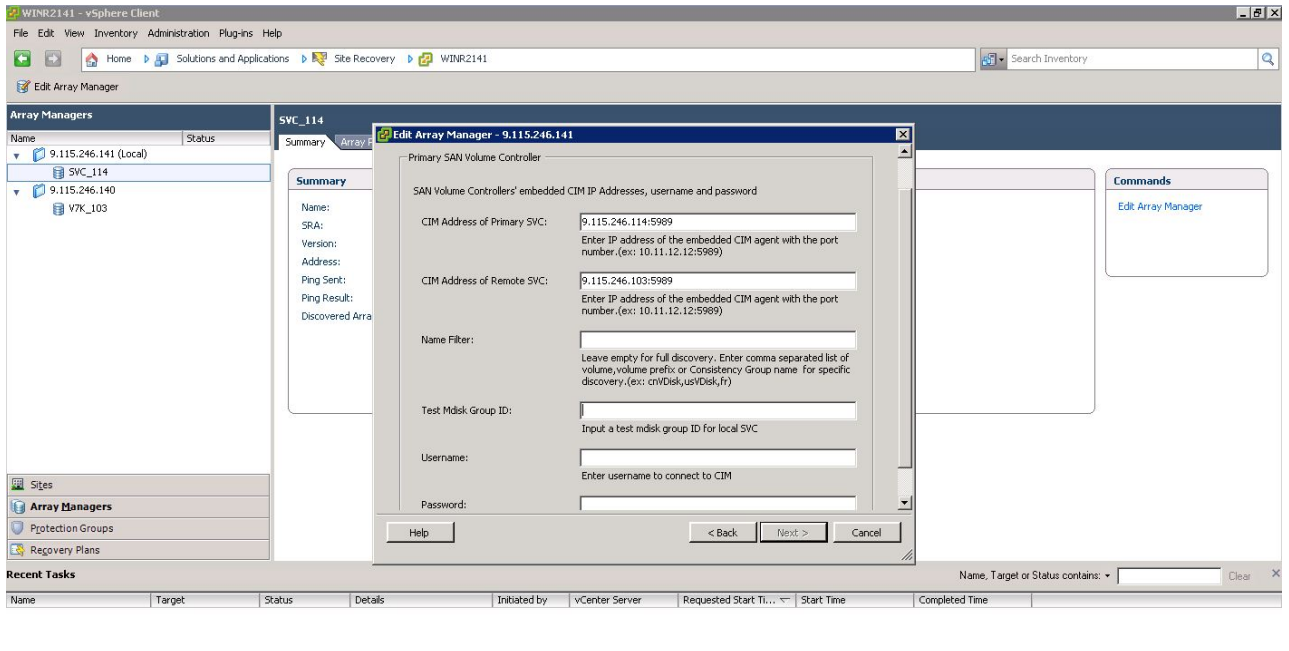

Tasks @ Alarms

License Period: 93 days remaining VSPHERE.LOCAL\Administrator

*Figure 14. Add Array Manager pane*

#### **CIM Address of Primary SAN Volume Controller**

Enter the CIMOM address and CIM port of the local SAN Volume Controller cluster.

**Note:** SAN Volume Controller SRA supports secure ports to connect to CIMOM.

#### **CIM Address of Remote SAN Volume Controller**

Enter the CIMOM address and CIM port of the remote SAN Volume Controller cluster. The addresses can either be IP addresses or fully qualified domain names.

**Note:** Enter the same CIMOM address and CIM port as the primary SVC, if you are using IBM SVC Stretched Cluster.

#### **Name Filter**

This field is optional. To run a full discovery, keep this field empty. To filter volume names or consistency groups, enter the volume name/prefix or consistency group name/prefix to run the filter operation. The contract of the contract of the contract of the contract of the contract of the contract of the contract of the contract of the contract of the contract of the contract of the contract of the contract of the

**Note:** For more information, see ["Filtering volumes and consistency groups by](#page-33-0) [name" on page 24.](#page-33-0)

#### **Test Mdisk Group ID**

Input an Mdisk group ID for the local SVC, which will be used to create flash copies in when running the test operation.

**Note:** If an Mdisk group ID is set here, SRA will ignore the value of Test Mdisk Group ID set in the SRA Utility.

#### **User name**

Enter the user name that is configured on the CIMOM.

#### **Password**

Enter the password that is configured on the CIMOM.

**Important:** The user name and password for local and remote SAN Volume Controller CIMOMs must be the same.

- 8. Enter the connection information for the array.
- 9. Click **Next**. SRM discovers the Storwize Family device at the specified IP address. The contract of the contract of the contract of the contract of the contract of the contract of the contract of the contract of the contract of the contract of the contract of the contract of the contract of the c
- 10. Click **Finish**.
- 11. Select the remote site on the inventory pane and click **Add Array Manager**.
- 12. Enter the **Display Name** for the remote Storwize Family and click **Next**.

<span id="page-32-0"></span>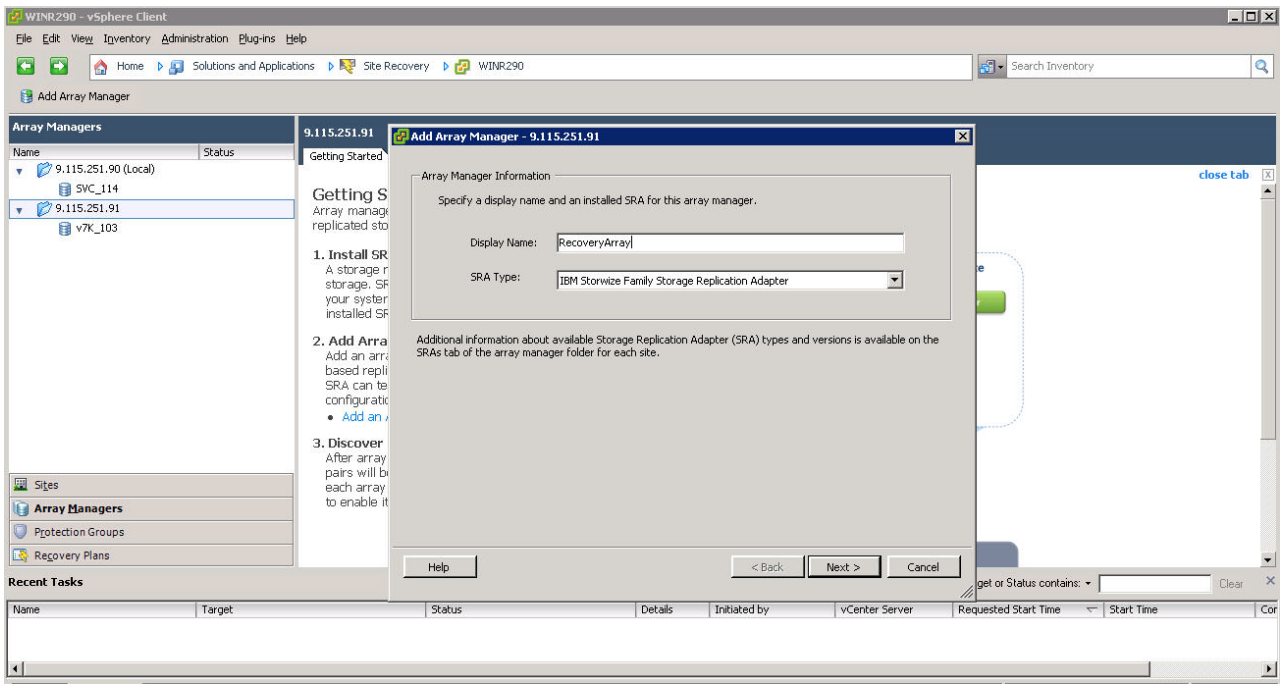

*Figure 15. Display Name for the remote Storwize Family*

13. Enter the Array Manager information for the remote Storwize Family cluster on the **Add Array Manager** pane. on the **Add Array Manager** pane.

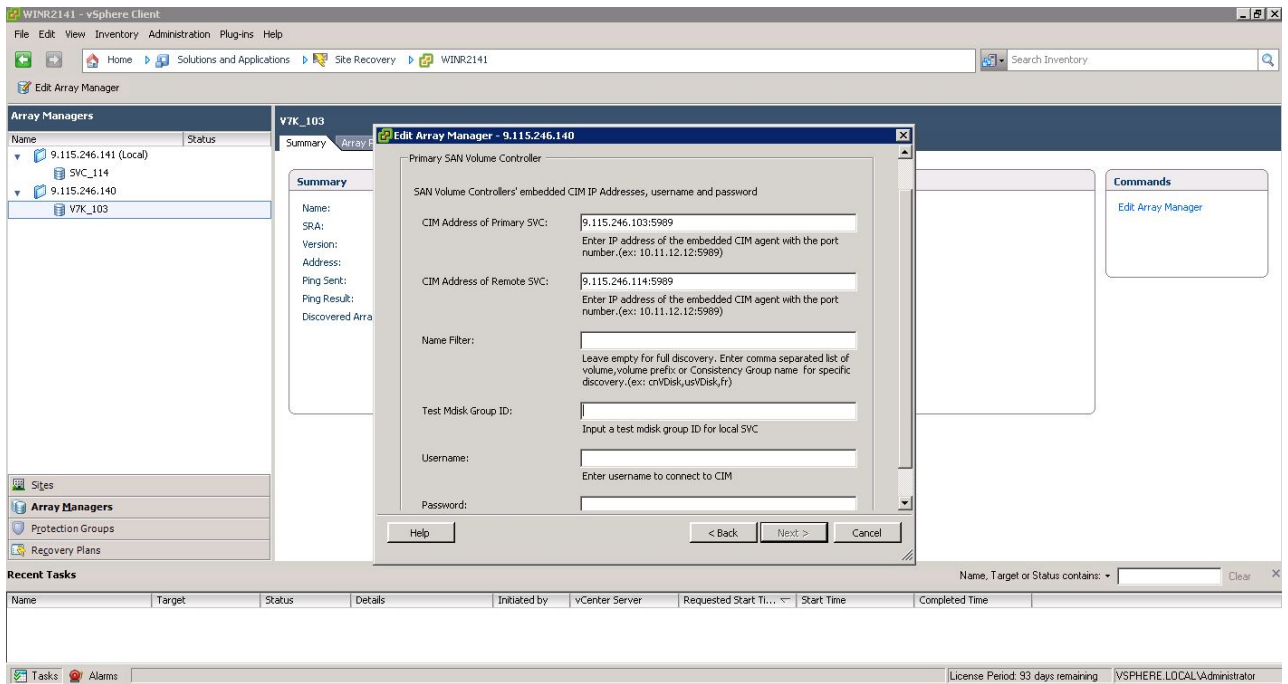

*Figure 16. Information added for the remote Storwize Family*

- 14. Click **Next** to confirm the successful addition of the Array Manager.
- 15. Click **Finish**.
- 16. Select the local array on the inventory screen and select the **Array Pairs** tab.

<span id="page-33-0"></span>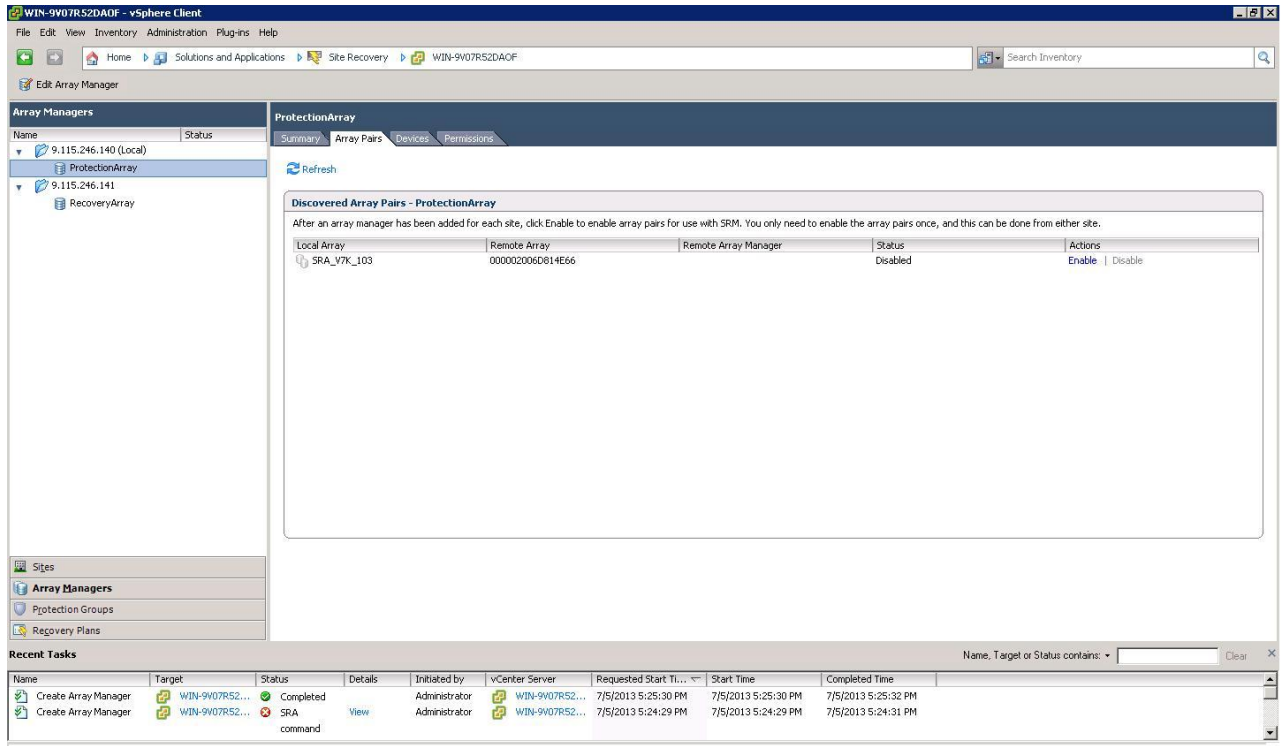

*Figure 17. Array Pairs tab*

17. Click **Enable** in the Actions column to pair the local and remote sites together. The device discovery and data store computation process is initiated. If the pairing is successful, the Status column shows **Enabled**. The discovered device information is available under the Devices tab. If new replicated devices must be discovered, click **Refresh**. be discovered, click **Refresh**.

**Attention:** All Storwize Family-replicated VDisks that participate in SRM and belong to the same remote copy consistency group are shown under a single local consistency group. To avoid data inconsistencies, when adding replicated VDisks to the same VM or datastore, all VDisks used by a single VM or application must be added to the same consistency group.

#### **Filtering volumes and consistency groups by name**

<span id="page-33-1"></span>If you want to see selected volumes in the **Devices** tab, use the **Name Filter** option. The contract of the contract of the contract of the contract of the contract of the contract of the contract of the contract of the contract of the contract of the contract of the contract of the contract of the co

#### **About this task**

The following procedure includes steps and screen captures that apply when using VMware vSphere Client. If you are using VMware vSphere Web Client, similar steps are applicable. The state of  $\mathcal{S}$  is a step of  $\mathcal{S}$  is a step of  $\mathcal{S}$  is a step of  $\mathcal{S}$  is a step of  $\mathcal{S}$  is a step of  $\mathcal{S}$  is a step of  $\mathcal{S}$  is a step of  $\mathcal{S}$  is a step of  $\mathcal{S}$  is

**Note:** Use of the **Name Filter** field is optional. It can be left empty to enable full discovery, as shown in Figure [18 on page 25.](#page-34-0)

<span id="page-34-0"></span>

| WIN-9V07R52DAOF - vSphere Client                      |                                                                                                    |                                                                                                    |                       |                                            |                     |                     |                                    | $-17x$                   |  |  |
|-------------------------------------------------------|----------------------------------------------------------------------------------------------------|----------------------------------------------------------------------------------------------------|-----------------------|--------------------------------------------|---------------------|---------------------|------------------------------------|--------------------------|--|--|
| File Edit View Inventory Administration Plug-ins Help |                                                                                                    |                                                                                                    |                       |                                            |                     |                     |                                    |                          |  |  |
| E<br>۵                                                | Home $\uparrow$ ( Solutions and Applications $\uparrow$ B. Site Recovery $\uparrow$ (2) WIN-9V07R52DAOF |                                                                                                    |                       |                                            |                     |                     | Search Inventory                   | $\overline{Q}$           |  |  |
| Edit Array Manager                                    |                                                                                                    |                                                                                                    |                       |                                            |                     |                     |                                    |                          |  |  |
| <b>Array Managers</b>                                 | ProtectionArray                                                                                         |                                                                                                    |                       |                                            |                     |                     |                                    |                          |  |  |
| Status<br>Name                                        | Summary Array Pairs                                                                                     | Devices Permissions                                                                                                    |                       |                                            |                     |                     |                                    |                          |  |  |
| $\sqrt{9.115.246.140}$ (Local)                        |                                                                                                    |                                                                                                    |                       |                                            |                     |                     |                                    |                          |  |  |
| ProtectionArray                                       | <b>Devices for Enabled Array Pairs</b>                                                                  |                                                                                                    |                       |                                            |                     |                     |                                    |                          |  |  |
| $\sqrt{9.115.246.141}$                                |                                                                                                    |                                                                                                    |                       |                                            |                     |                     |                                    |                          |  |  |
| RecoveryArray                                         |                                                                                                    | Local devices are shown here for each enabled array pair. Remote device information is only available when the remote site is connected. |                       |                                            |                     |                     |                                    |                          |  |  |
|                                                       |                                                                                                    |                                                                                                    |                       |                                            |                     |                     |                                    |                          |  |  |
|                                                       | Local Array Manager:                                                                                    | ProtectionArray                                                                                                    |                       |                                            |                     |                     |                                    |                          |  |  |
|                                                       | Local Array:                                                                                            | SRA_V7K_103                                                                                                    |                       |                                            |                     |                     |                                    |                          |  |  |
|                                                       | Remote Array Manager:                                                                                   | RecoveryArray                                                                                                    |                       |                                            |                     |                     |                                    |                          |  |  |
|                                                       | Remote Array:                                                                                           |                                                                                                    | 000002006D814E66      |                                            |                     |                     |                                    |                          |  |  |
|                                                       | Errors:                                                                                                 | None                                                                                                    |                       |                                            |                     |                     |                                    |                          |  |  |
|                                                       | Local Device                                                                                            | Direction                                                                                                    | / Remote Device       |                                            | Datastore           | Protection Group    | Local Consistency Group            |                          |  |  |
|                                                       | 1 Pri_WinXP_5                                                                                           | 凸                                                                                                    | Rec WinXP 5           |                                            |                     |                     |                                    |                          |  |  |
|                                                       | Pri_WinXP_3                                                                                             |                                                                                                    | Rec_WinXP_3           |                                            |                     |                     | MM 3and4 Group                     |                          |  |  |
|                                                       | Pri_WinXP_7                                                                                             |                                                                                                    | Rec_WinXP_7           |                                            |                     |                     | GMCV_7and8_Grou                    |                          |  |  |
|                                                       | Pri_WinXP_8                                                                                             |                                                                                                    | Rec_WinXP_8           |                                            |                     |                     | GMCV_7and8_Grou                    |                          |  |  |
|                                                       | Pri_WinXP_4                                                                                             |                                                                                                    | Rec WinXP 4           |                                            |                     |                     | MM 3and4 Group                     |                          |  |  |
|                                                       | Pri_WinXP_6                                                                                             |                                                                                                    | Rec_WinXP_6           |                                            |                     |                     |                                    |                          |  |  |
|                                                       | Pri_WinXP_2                                                                                             |                                                                                                    | Rec_WinXP_2           |                                            |                     |                     |                                    |                          |  |  |
| Sites                                                 | Pri_WinXP_1                                                                                             |                                                                                                    | Rec_WinXP_1           |                                            |                     |                     |                                    |                          |  |  |
| <b>Array Managers</b>                                 |                                                                                                    |                                                                                                    |                       |                                            |                     |                     |                                    |                          |  |  |
| Protection Groups                                     |                                                                                                    |                                                                                                    |                       |                                            |                     |                     |                                    |                          |  |  |
| Recovery Plans                                        |                                                                                                    |                                                                                                    |                       |                                            |                     |                     |                                    |                          |  |  |
| <b>Recent Tasks</b>                                   |                                                                                                    |                                                                                                    |                       |                                            |                     |                     | Name, Target or Status contains: - | Clear                    |  |  |
| Name<br>Target                                        | Status<br>Details                                                                                       | Initiated by                                                                                                    | vCenter Server        | Requested Start Ti $\leftarrow$ Start Time |                     | Completed Time      |                                    | $\overline{\phantom{0}}$ |  |  |
| 凸<br>WIN-9V07R52<br>Recompute Datastore<br>Ð          | Completed                                                                                               | Administrator                                                                                                    | <b>ED</b> WIN-9V07R52 | 7/5/2013 5:38:34 PM                        | 7/5/2013 5:38:34 PM | 7/5/2013 5:38:35 PM |                                    |                          |  |  |
| 凸<br>Discover Replicated De<br>中<br>WIN-9V07R52       | ۰<br>Completed                                                                                          | Administrator                                                                                                    | 望<br>WIN-9V07R52      | 7/5/2013 5:38:30 PM                        | 7/5/2013 5:38:30 PM | 7/5/2013 5:38:35 PM |                                    |                          |  |  |
| 凶<br>Recompute Datastore<br>伍                         | WIN-9V07R52 @ Completed                                                                                 | Administrator                                                                                                    | r73                   | WIN-9V07R52 7/5/2013 5:34:12 PM            | 7/5/2013 5:34:12 PM | 7/5/2013 5:34:13 PM |                                    | $\overline{ }$           |  |  |

*Figure 18. Devices found without using a filter*

### **Procedure**

- 1. In the VMware vSphere client, click **Edit Array Manager** in the Array Managers tab.
- 2. Enter the consistency group name or prefix and volume name or volume name prefix to show the selected volumes in the **Devices** tab.

<span id="page-35-0"></span>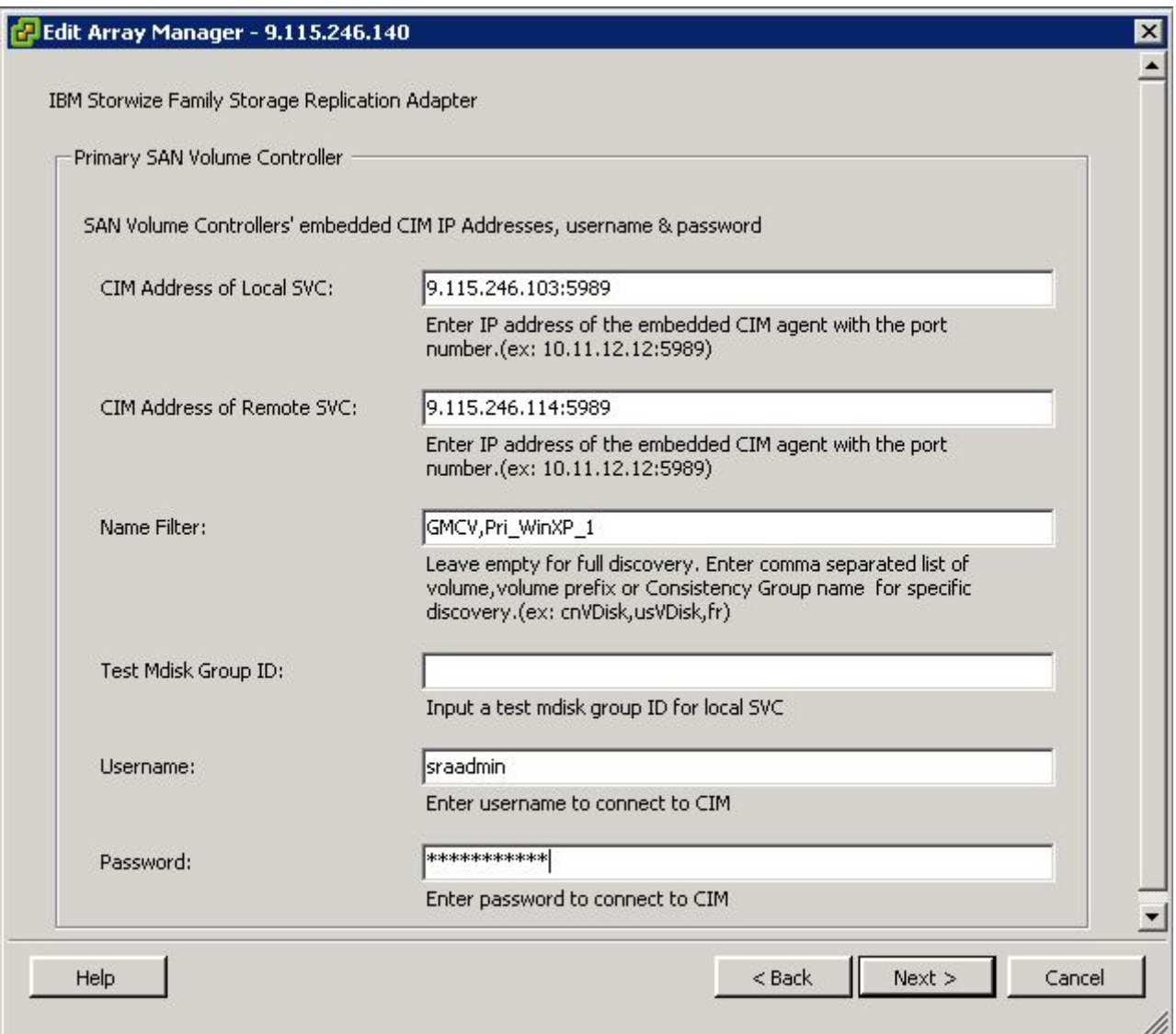

*Figure 19. Edit Array Manager pane with Name Filter field*

**Note:** You can enter multiple volume names or volume prefixes, multiple consistency group names, or prefixes, or both, as shown in Figure 19.

3. Enter the same volume names on the remote site.

**Note:** An error is issued if you enter the volume names on the local site and a matching remote site volume name is not found.

<span id="page-36-0"></span>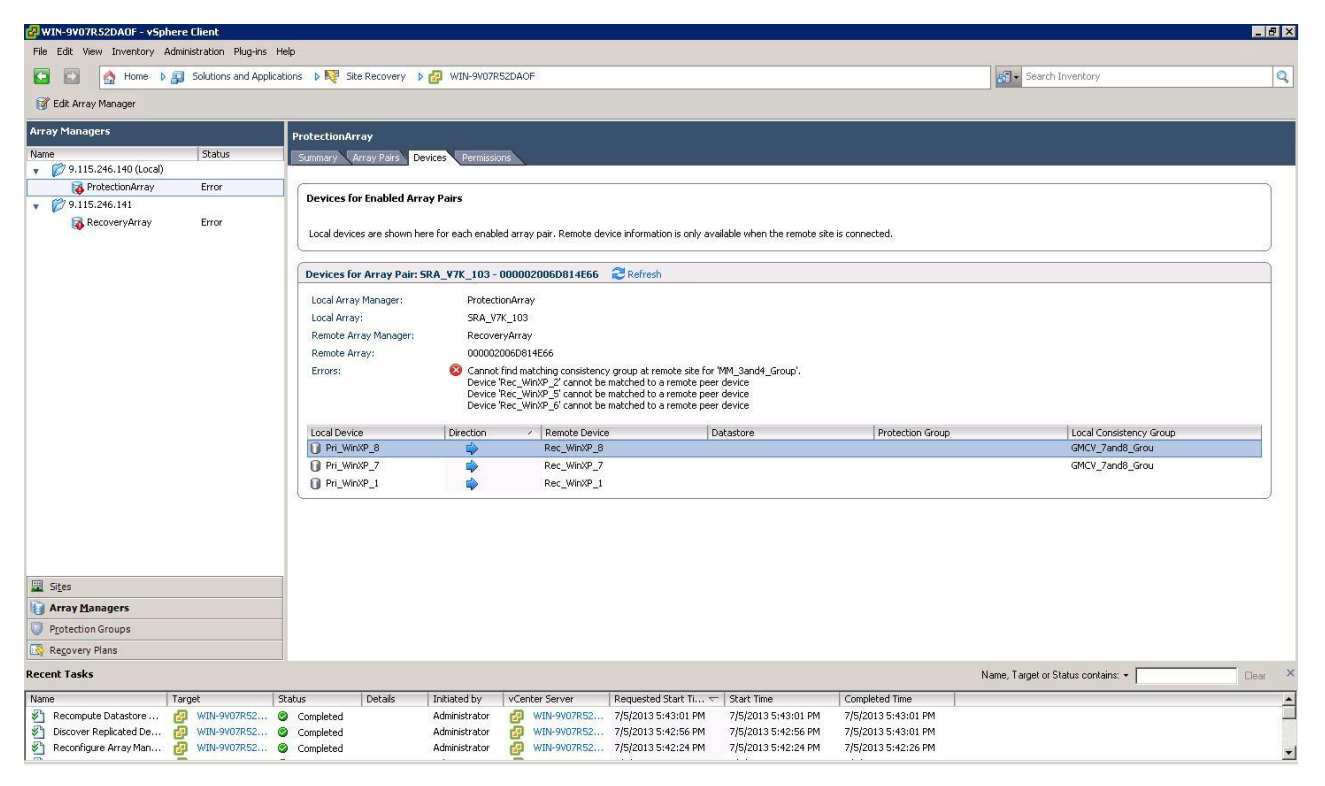

*Figure 20. Adding volumes on the local site*

4. Use the **Add/Edit Array Manager** to add the volume/consistency group names in the **Name Filter** on the remote site.

Prefixes for the volume name can be different for each site, but prefixes must be paired with the remote site array manager. For example, the local site volume name is Pri\_WinXP\_3, and on the remote site it is mapped to Rec\_WinXP\_3. Then, in **Name Filter** of the local site, you can enter prefix Pri, and on the remote site, enter prefix Rec.

To use the **Name Filter** for the consistency group, enter the same name/prefixes at the local and remote sites.

<span id="page-37-0"></span>

| WIN-9V07R52DAOF - vSphere Client                                                |                                                                                           |                                                                                                    |                                                                         |                                            |                                            |                                    | $-17x$            |  |  |
|---------------------------------------------------------------------------------|-------------------------------------------------------------------------------------------|----------------------------------------------------------------------------------------------------|-------------------------------------------------------------------------|--------------------------------------------|--------------------------------------------|------------------------------------|-------------------|--|--|
| File Edit View Inventory Administration Plug-ins Help                           |                                                                                           |                                                                                                    |                                                                         |                                            |                                            |                                    |                   |  |  |
| $\leftarrow$                                                                    | Home b B Solutions and Applications b b Site Recovery b B WIN-9V07R52DAOF                 |                                                                                                    |                                                                         |                                            |                                            | Search Inventory                   | $\overline{Q}$    |  |  |
| Edit Array Manager                                                              |                                                                                           |                                                                                                    |                                                                         |                                            |                                            |                                    |                   |  |  |
| <b>Array Managers</b>                                                           | <b>RecoveryArray</b>                                                                      |                                                                                                    |                                                                         |                                            |                                            |                                    |                   |  |  |
| Status<br>Name<br>$\sqrt{9.115.246.140}$ (Local)<br>ProtectionArray             | Summary Array Pairs                                                                       |                                                                                                    |                                                                         |                                            |                                            |                                    |                   |  |  |
| $\sqrt{9.115.246.141}$<br>RecoveryArray                                         |                                                                                           | <b>Devices for Enabled Array Pairs</b><br>Local devices are shown here for each enabled array pair. Remote device information is only available when the remote site is connected. |                                                                         |                                            |                                            |                                    |                   |  |  |
|                                                                                 |                                                                                           |                                                                                                    | Devices for Array Pair: SRA_SVC_114 - 0000020070C0C4FC ERefresh         |                                            |                                            |                                    |                   |  |  |
|                                                                                 | Local Array Manager:<br>Local Array:<br>Remote Array Manager:<br>Remote Array:<br>Errors: | RecoveryArray<br>SRA_SVC_114<br>ProtectionArray<br>None                                                                                                    | 0000020070C0C4FC                                                        |                                            |                                            |                                    |                   |  |  |
|                                                                                 | Local Device                                                                              | Direction                                                                                                    | Remote Device                                                           | Datastore                                  | Protection Group                           | Local Consistency Group            |                   |  |  |
|                                                                                 | Rec_WinXP_8                                                                               | ⇦                                                                                                    | Pri WinXP 8                                                             |                                            |                                            | GMCV 7and8 Grou                    |                   |  |  |
|                                                                                 | Rec WinXP 7<br>Rec_WinXP_1                                                                |                                                                                                    | Pri_WinXP_7<br>Pri_WinXP_1                                              |                                            |                                            | GMCV_7and8_Grou                    |                   |  |  |
| Sites<br><b>Array Managers</b>                                                  |                                                                                           |                                                                                                    |                                                                         |                                            |                                            |                                    |                   |  |  |
|                                                                                 |                                                                                           |                                                                                                    |                                                                         |                                            |                                            |                                    |                   |  |  |
| Protection Groups<br>Recovery Plans                                             |                                                                                           |                                                                                                    |                                                                         |                                            |                                            |                                    |                   |  |  |
| <b>Recent Tasks</b>                                                             |                                                                                           |                                                                                                    |                                                                         |                                            |                                            | Name, Target or Status contains: + | $\times$<br>Clear |  |  |
| Target<br>Name                                                                  | Status<br>Details                                                                         | Initiated by                                                                                                    | vCenter Server                                                          | Requested Start Ti $\leftarrow$ Start Time | Completed Time                             |                                    |                   |  |  |
| 凸<br>Recompute Datastore<br>凸<br>Discover Replicated De<br><b>2</b> WIN-9V07R52 | WIN-9V07R52 @ Completed<br>Completed                                                      | Administrator<br>Administrator                                                                                                    | WIN-9V07R52 7/5/2013 5:47:10 PM<br>兩<br>WIN-9V07R52 7/5/2013 5:47:06 PM | 7/5/2013 5:47:10 PM<br>7/5/2013 5:47:06 PM | 7/5/2013 5:47:11 PM<br>7/5/2013 5:47:15 PM |                                    | Ê                 |  |  |
| 野<br>Recompute Datastore                                                        | WIN-9V07R52 @ Completed                                                                   | Administrator                                                                                                    | æ<br>WIN-9V07R52 7/5/2013 5:43:01 PM                                    | 7/5/2013 5:43:01 PM                        | 7/5/2013 5:43:01 PM                        |                                    | $\blacksquare$    |  |  |

*Figure 21. Recovery Array with Name Filter added*

## **Filtering different consistency groups and volumes**

When the **Name Filter** shows the volumes that belong to any consistency group, it shows volumes only if the prefix matches to all volumes in that consistency group.

As shown in the Storwize V7000 management GUI in Figure [22 on page 29,](#page-38-0) if you enter the name or prefix and it does not match all of the names in the consistency group, it ignores other volumes of that consistency group. For more information, see Table [1 on page 29.](#page-38-0)

<span id="page-38-0"></span>

|          | <b>IBM Storwize V7000</b>                             |                         |               |                           | Welcome, superuser | IBM.<br>Legal   Log out   Help |
|----------|-------------------------------------------------------|-------------------------|---------------|---------------------------|--------------------|--------------------------------|
|          | SRA_V7K_103 > Copy Services > Remote Copy \v          |                         |               |                           |                    |                                |
|          | Mew Consistency Group Y New Relationship i EActions ▼ |                         |               |                           |                    | $Q +$<br>Filter.               |
|          | Name                                                  | State                   | Master Volume | Auxiliary Volume          |                    |                                |
|          | AAA<br>$\odot$<br>Not in a Group                      |                         |               |                           |                    |                                |
|          | rcrelo                                                | Consistent Synchronized | Pri_WinXP_1   | Rec_WinXP_1               |                    |                                |
|          | rcrel1                                                | Consistent Synchronized | Pri_WinXP_2   | Rec_WinXP_2               |                    |                                |
| 吻        | rcrel4                                                | Consistent Synchronized | Pri_WinXP_5   | Rec_WinXP_5               |                    |                                |
|          | rcrel5                                                | Consistent Synchronized | Pri_WinXP_6   | Rec_WinXP_6               |                    |                                |
| <b>I</b> | $^{\circ}$<br>GMCV_7and8_Grou                         | Consistent Synchronized | SRA_V7K_103   | $\rightarrow$ SRA_SVC_114 |                    |                                |
| 4        | $\odot$<br>电子<br>MM_3and4_Group                       | Consistent Synchronized | SRA_V7K_103   | $\rightarrow$ SRA_SVC_114 |                    |                                |
|          | rcrel2                                                | Consistent Synchronized | Pri_WinXP_3   | Rec_WinXP_3               |                    |                                |
|          | rcrel3                                                | Consistent Synchronized | Pri_WinXP_4   | Rec_WinXP_4               |                    |                                |
| 地山田家乡    |                                                       |                         |               |                           |                    |                                |
|          | Allocated: 8.00 GB / 5.40 TB (0%)                     | $\downarrow$            | $\odot$       | <b>Running Tasks (3)</b>  |                    | <b>Health Status</b>           |

*Figure 22. Storwize V7000 management GUI – volumes and consistency groups*

*Table 1. Name Filter Output*

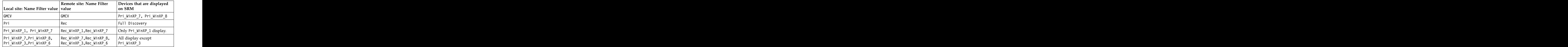

### **Running a Test procedure**

Depending on the SRA configuration, you might have to perform extra tasks for the test procedure to work.

For troubleshooting information, see ["Managing Test failure" on page 37.](#page-46-0)

#### **Running a Test procedure on a preconfigured environment**

The Storwize Family SRA completely automates the test procedure.

During the test procedure, the preconfigured FlashCopy target volumes are resynchronized. During the cleanup procedure, the preconfigured FlashCopy target volumes are stopped.

Ensure that all the steps that are outlined in ["Configuring preconfigured](#page-23-0) [environments" on page 14](#page-23-0) are finished.

## <span id="page-39-0"></span>**Running a Test procedure on a non-preconfigured environment**

The Storwize Family SRA completely automates the test procedure.

During the test procedure, FlashCopy target volumes are created in the MDisk Group that is specified during the configuration. During the cleanup procedure, the FlashCopy target volumes that are created during the test procedure are deleted. The contract of the contract of the contract of the contract of the contract of the contract of the contract of the contract of the contract of the contract of the contract of the contract of the contract of the c

SRA Test procedure prerequisites:

- v Ensure that there is enough free space available on the MDisk Group.
- v Ensure that all the steps that are outlined in ["Configuring non-preconfigured](#page-24-0) [environments" on page 15](#page-24-0) are finished.

#### **Running a failover procedure**

The Storwize Family SRA completely automates the failover procedure.

**Note:** For IBM SVC Stretched Cluster, the synchronization between the two copies of a stretched volume is managed by SVC stretched cluster, so the active-active replication within a stretched volume is always running unless one of the copies is offline.

For a planned failover, the Metro Mirror/Global Mirror direction is switched. Global Mirror with Cycling Mode is stopped with the target volume writable.

For an unplanned failover, the Metro Mirror/Global Mirror/Global Mirror with Cycling Mode is stopped with the target volume writable.

The Metro Mirror/Global Mirror/Global Mirror with Cycling Mode target volume is prompted to the vSphere Server as a production volume. During an SRA preconfigured failover procedure, the preconfigured FlashCopy is resynchronized.

SRA Failover procedure prerequisites:

- v Ensure that all the steps that are outlined in ["Configuring preconfigured](#page-23-0) [environments" on page 14](#page-23-0) are finished.
- v Ensure that all the steps that are outlined in ["Configuring non-preconfigured](#page-24-0) [environments" on page 15](#page-24-0) are finished.

#### **Running a Reprotect procedure**

The Storwize Family SRA completely automates the reprotect procedure.

Before you run the **Reprotect** action, ensure that the status of the Metro Mirror/Global Mirror/Global Mirror with Cycling Mode is not disconnected. Refresh the SRM Array Managers **Devices** pane to ensure that no error messages occur. The contract of the contract of the contract of the contract of the contract of the contract of the contract of the contract of the contract of the contract of the contract of the contract of the contract of the con

The Metro Mirror/Global Mirror/Global Mirror with Cycling mode direction changes from the original recovery site to the original protection site, and the mirroring action resumes.

For SRA with a non-preconfigured setting, the volume of the original protection site is masked from the vSphere Server to avoid any damage to the volume. The original protection site consists of the target volume of the Metro Mirror/Global Mirror/Global Mirror with Cycling Mode.

The following tasks are required for the SRA reprotect procedure:

- v Ensure all the steps that are outlined in ["Configuring preconfigured](#page-23-0) [environments" on page 14](#page-23-0) are finished.
- v Ensure all the steps that are outlined in ["Configuring non-preconfigured](#page-24-0) [environments" on page 15](#page-24-0) are finished.

## <span id="page-42-0"></span>**Chapter 6. Best practices**

The following guidelines are important to follow while you configure the Storwize Family SRA.

### **Managing datastores and consistency groups**

Follow these best practice guidelines while you manage datastores and consistency groups. The contract of the contract of the contract of the contract of the contract of the contract of the contract of the contract of the contract of the contract of the contract of the contract of the contract of the co

- The datastores of one VM should be in the same consistency group.
- v The datastore of the VM and the raw disk in the VM should be in the same consistency group.
- You must have administrator privileges to install the Recovery Manager.
- Set the appropriate timeout and rescan values in SRM for the recovery of many VMs.

## <span id="page-44-0"></span>**Chapter 7. Troubleshooting**

When an error occurs, check the status of Storwize Family, VMware ESX servers, vCenter servers, and SANs.

#### **Managing DiscoverArrays failure**

Verify the following items when you encounter a failure during Array Manager operation: when the contract of the contract of the contract of the contract of the contract of the contract of the contract of the contract of the contract of the contract of the contract of the contract of the contract o

- 1. Check that the IP address is correct and in the correct format. For example, the format can resemble: 192.168.10.1:5989.
- 2. Check that the user name and password are correct.
- 3. Check to see whether the SAN Volume Controllers are paired.

#### **Managing DiscoverDevices failure**

**Important:** Relationship and consistency group status typically is consist\_synchronized or consistent\_copying for Global Mirror with Cycling Mode. The contract of the contract of the contract of the contract of the contract of the contract of the contract of the contract of the contract of the contract of the contract of the contract of the contract of the cont

#### **Troubleshooting remote copies with the SRA Check Tool**

**Note:** The SRA Check Tool does not support review of IBM SVC Stretched Cluster.

You can troubleshoot remote copy problems from within the configuration utility tool. The troubleshooting service from within the **SRA Check Tool** reviews every remote copy that is included in the most recent SRM operation.

Complete the following steps to run the **SRA Check Tool**:

- 1. Open the configuration utility tool by clicking the IBM Storwize Family SRA Configuration Utility.exe shortcut on the desktop.
- 2. Click **Check**.
- 3. Enter a user name and password for the local and the peer array.

<span id="page-45-0"></span>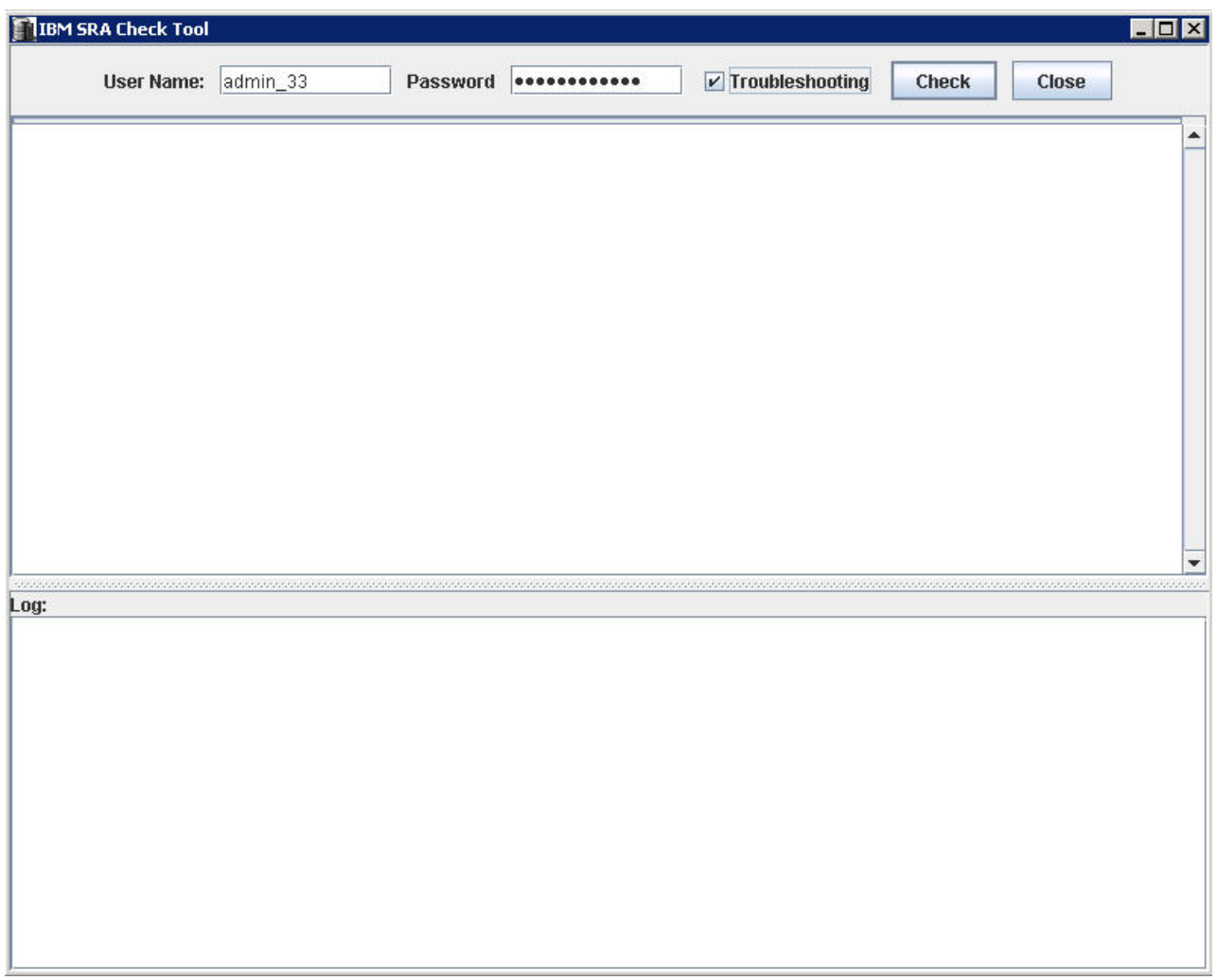

*Figure 23. IBM SRA Check Tool*

- 4. Select **Troubleshooting** from the **SRA Check Tool** menu and click **Check**.
- 5. When the utility finishes, click **Close**.
- 6. Enter a file name and click **Save** to save the log file.

The log file is saved to the hard drive where it can be retrieved for troubleshooting help. The contract of the contract of the contract of the contract of the contract of the contract of the contract of the contract of the contract of the contract of the contract of the contract of the contract of the cont

#### **Managing recovery failure**

For environments that are not pre-configured, ensure that the following items are checked or corrected:  $\blacksquare$ 

- 1. Recovery, after you switch from pre-config without rescan SRA.
- 2. CIM user privilege problem, "administrator" required.
- 3. After disaster recovery, it is necessary to wait a few minutes and then refresh the devices in the SRM Array Managers on both sites. This step is necessary to ensure that there is no error before the plan is reprotected.

For environments that are pre-configured, ensure that the following items are checked or corrected:  $\blacksquare$ 

1. FlashCopy was not created.

- <span id="page-46-0"></span>2. Corresponding **fcmap** consistency group was not created.
- 3. The **Remotecopy** target volume is not mapped to the recovery site.

#### **Managing Test failure**

For environments that are not preconfigured, ensure that the following are checked or corrected:  $\blacksquare$ 

- 1. CIM user privilege problem, "administrator" required.
- 2. Not enough space in the **mdisk** group.
- 3. Switching from pre-configured without rescan SRA.
- 4. The **Mdiskgroup** and volume type is not set for Storwize Family SRA.

For environments that are preconfigured, ensure that the following items are checked or corrected:  $\blacksquare$ 

- 1. FlashCopy not created.
- 2. FlashCopy target volume is not mapped to host.
- 3. Corresponding FlashCopy consistency group not created.
- 4. FlashCopy target volume that is mapped to the host are shown as Mounted in Hosts and Clusters/Configuration/Storage/Devices.

#### **Managing SRM procedures**

- 1. Refresh the devices in the SRM array managers. If there are no errors, go to step 3. Otherwise, continue to step 2.
- 2. Check all the previously related remote copies in the SRA-STATUS file in the SRA installation directory. For example, C:\Program Files \VMware\VMware vCenter Site Recovery Manager\storage\sra\IBMStorwize. The format of the SRA-STATUS file is shown in the following example:

```
[ArrayID]|[LunID]=* [ArrayID] + "|CG;" +
[RemoteCopyConsistencyGroupName]=*
```
A sample of the content of the SRA-STATUS file can be seen in the following example:

000002006E814E66|2=CREATEVOLUME@4; 60:05:07:68:01:BA:05:39:98:00:00:00:00:00:00:2C TESTFAILOVER@4; 60:05:07:68:01:BA:05:39:98:00:00:00:00:00:00:2C

This example shows that the standalone remote copy (target volume id:[2]) in the array [000002006E814E66] was in testfailover status. Storwize Family SRA created a FlashCopy for the remote copy target [2] and the FlashCopy target volume id is [4]. The UUID is

60:05:07:68:01:BA:05:39:98:00:00:00:00:00:00:2C.

3. Refresh the devices in the SRM array managers again to ensure that there are no errors.

#### **Collect log files**

If the problem cannot be resolved by following any of the troubleshooting tips, collect the SRM log files and contact IBM support.

## <span id="page-48-0"></span>**Notices**

These legal notices pertain to IBM Storage Host Software Solutions product documentation. **Example 20** and the set of the set of the set of the set of the set of the set of the set of the set of the set of the set of the set of the set of the set of the set of the set of the set of the set of the

This information was developed for products and services offered in the U.S.A.

IBM may not offer the products, services, or features discussed in this document in other countries. Consult your local IBM representative for information on the products and services currently available in your area. Any reference to an IBM product, program, or service is not intended to state or imply that only that IBM product, program, or service may be used. Any functionally equivalent product, program, or service that does not infringe any IBM intellectual property right may be used instead. However, it is the user's responsibility to evaluate and verify the operation of any non-IBM product, program, or service.

IBM may have patents or pending patent applications covering subject matter described in this document. The furnishing of this document does not grant you any license to these patents. You can send license inquiries, in writing, to:

*IBM Director of Licensing IBM Corporation North Castle Drive Armonk, NY 10504-1785 U.S.A.*

For license inquiries regarding double-byte character set (DBCS) information, contact the IBM Intellectual Property Department in your country or send inquiries, in writing, to:

*Intellectual Property Licensing Legal and Intellectual Property Law IBM Japan Ltd. 1623-14, Shimotsuruma, Yamato-shi Kanagawa 242-8502 Japan*

**The following paragraph does not apply to the United Kingdom or any other country where such provisions are inconsistent with local law:** INTERNATIONAL BUSINESS MACHINES CORPORATION PROVIDES THIS PUBLICATION "AS IS" WITHOUT WARRANTY OF ANY KIND, EITHER EXPRESS OR IMPLIED, INCLUDING, BUT NOT LIMITED TO, THE IMPLIED WARRANTIES OF NON-INFRINGEMENT, MERCHANTABILITY OR FITNESS FOR A PARTICULAR PURPOSE. Some states do not allow disclaimer of express or implied warranties in certain transactions, therefore, this statement may not apply to you.

This information could include technical inaccuracies or typographical errors. Changes are periodically made to the information herein; these changes will be incorporated in new editions of the publication. IBM may make improvements and/or changes in the product(s) and/or the program(s) described in this publication at any time without notice.

Any references in this information to non-IBM Web sites are provided for convenience only and do not in any manner serve as an endorsement of those Web sites. The materials at those Web sites are not part of the materials for this IBM product and use of those Web sites is at your own risk.

IBM may use or distribute any of the information you supply in any way it believes appropriate without incurring any obligation to you.

Licensees of this program who wish to have information about it for the purpose of enabling: (i) the exchange of information between independently created programs and other programs (including this one) and (ii) the mutual use of the information which has been exchanged, should contact:

*IBM Corporation Attn: Office of Legal Counsel 650 Harry Road San Jose, CA 95120-6099 U.S.A.*

Such information may be available, subject to appropriate terms and conditions, including in some cases, payment of a fee.

The licensed program described in this document and all licensed material available for it are provided by IBM under terms of the IBM Customer Agreement, IBM International Program License Agreement or any equivalent agreement between us. The set of the set of the set of the set of the set of the set of the set of the set of the set of the set of the set of the set of the set of the set of the set of the set of the set of the set of the set of t

Any performance data contained herein was determined in a controlled environment. Therefore, the results obtained in other operating environments may vary significantly. Some measurements may have been made on development-level systems and there is no guarantee that these measurements will be the same on generally available systems. Furthermore, some measurements may have been estimated through extrapolation. Actual results may vary. Users of this document should verify the applicable data for their specific environment.

Information concerning non-IBM products was obtained from the suppliers of those products, their published announcements or other publicly available sources. IBM has not tested those products and cannot confirm the accuracy of performance, compatibility or any other claims related to non-IBM products. Questions on the capabilities of non-IBM products should be addressed to the suppliers of those products.

All statements regarding IBM's future direction or intent are subject to change or withdrawal without notice, and represent goals and objectives only.

This information contains examples of data and reports used in daily business operations. To illustrate them as completely as possible, the examples include the names of individuals, companies, brands, and products. All of these names are fictitious and any similarity to the names and addresses used by an actual business enterprise is entirely coincidental.

### <span id="page-50-0"></span>**Trademarks**

IBM, the IBM logo, and ibm.com are trademarks or registered trademarks of the International Business Machines Corp., registered in many jurisdictions worldwide. Other product and service names might be trademarks of IBM or other companies. A current list of IBM trademarks is available on the Copyright and trademark information website at:

<http://www.ibm.com/legal/us/en/copytrade.shtml>

VMware, ESX, ESXi, vSphere, and vCenter are trademarks or registered trademarks of VMware Corporation in the United States, other countries, or both.

Microsoft, Windows Server, Windows, and the Windows logo are trademarks or registered trademarks of Microsoft Corporation in the United States, other countries, or both.

Other product and service names might be trademarks of IBM or other companies.

## <span id="page-52-0"></span>**Index**

## **B**

best practices and the software installation of the software installation of the software installation of the software installation of the software installation of the software installation of the software installation of [datastores and consistency groups](#page-42-0) 33 storage replication adapter

[compatibility](#page-11-0) 2 relationships 19  $\mu$  configuration  $\mu$  is the implementation  $\sigma$ [check tool](#page-25-0) 16 check tool 16 check tool 16 check tool 16 check tool 16 check tool 16 check tool 16 check tool 16 check tool 16 check tool 16 check tool 16 check tool 16 check tool 16 check tool 16 check tool 16 check tool 1 [non-preconfigured environments](#page-24-0) 15 and the unit of the state of the state of the state of the state of the state of the state of the state of the state of the state of the state of the state of the state of the state of the [preconfigured environments](#page-23-0) 14 diserted by the state of the state of the state of the state of the state of the state of the state of the state of the state of the state of the state of the state of the state of the state o [storage replication adapter](#page-22-0) 1[3, 19](#page-28-0) [user privileges](#page-24-0) 15 [creating target volumes and](#page-28-0) [Metro/Global Mirror relationships](#page-28-0) 19 test procedure **Example 19 Contained and the procedure 3 Contained and the procedure 3 Contained and the procedure 3 Contained and the procedure 3 Contained and the procedure 3 Contained and the procedure 3 Contained and t** 

help<br>|-<br>| related publications | vii

[installation](#page-12-0) 3 [introduction](#page-10-0) 1  $i$ SCSI configurations 4

[configuration](#page-24-0) 15 [test procedure](#page-39-0) 30

## **P**

preconfigured environment [configuration](#page-23-0) 14 [test procedure](#page-38-0) 29 [preparation](#page-12-0) 3 and 2012 and 2012 and 2012 and 2012 and 2012 and 2012 and 2012 and 2012 and 2012 and 2012 and 20

## **R**

expressed the procedure 30 [add array manager](#page-28-0) 19 entitled and requirements 2

Metro/Global Mirror [software installation](#page-16-0) 7 storage replication adapter [configuration](#page-22-0) 1[3, 15](#page-24-0)[, 19](#page-28-0) [creating target volumes and](#page-28-0) [Metro/Global Mirror](#page-28-0) [relationships](#page-28-0) 19 [implementation](#page-12-0) 3 [software installation](#page-16-0) 7 [uninstalling](#page-20-0) 11 [user privileges](#page-24-0) 15

## **T**

F<br>troubleshooting [failover procedure](#page-39-0) 30 contract to the Check 1001 35 recovery failure 36<br>Test Failover failure 37 test procedure [non-preconfigured environment](#page-39-0) 30 [preconfigured environment](#page-38-0) 29 troubleshooting [Check Tool](#page-44-0) 35 [DiscoverArrays](#page-44-0) 35 [DiscoverDevices](#page-44-0) 35 [recovery failure](#page-45-0) 36 [Test Failover failure](#page-46-0) 37

## **U**

 $\begin{bmatrix} \text{usage} \\ \text{name filter} \end{bmatrix}$ usage **between the contract of the contract of the contract of the contract of the contract of the contract of th** [name filter](#page-33-0) 24

## **V**

iSCSI configurations 4 [mirroring configuration](#page-12-0) [3, 4](#page-13-0) SRA installation 10 N<br>add array manager 19 [name filter](#page-33-0) 24 **Figure 2018** Williams SKIN installation non-preconfigured environments structure to the environments of the structure of the structure of the structure of the structure of the structure of the structure of the structure of the structure of the structure of the s verifying [iSCSI configurations](#page-13-0) 4 [mirroring configuration](#page-12-0) 3 [SRA installation](#page-19-0) 10 and the set of the set of the set of the set of the set of the set of the set of the set of the set of the set of the set of the set of the set of the set of the set of the set of the set of the set of [VMware SRM installation](#page-14-0) 5 VMware site recovery manager [add array manager](#page-28-0) 19 VMware SRM installation [verifying](#page-14-0) 5

# IBM®

Printed in USA

SC27-4231-07

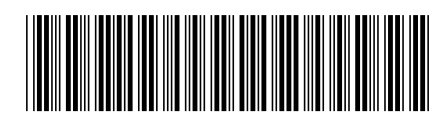